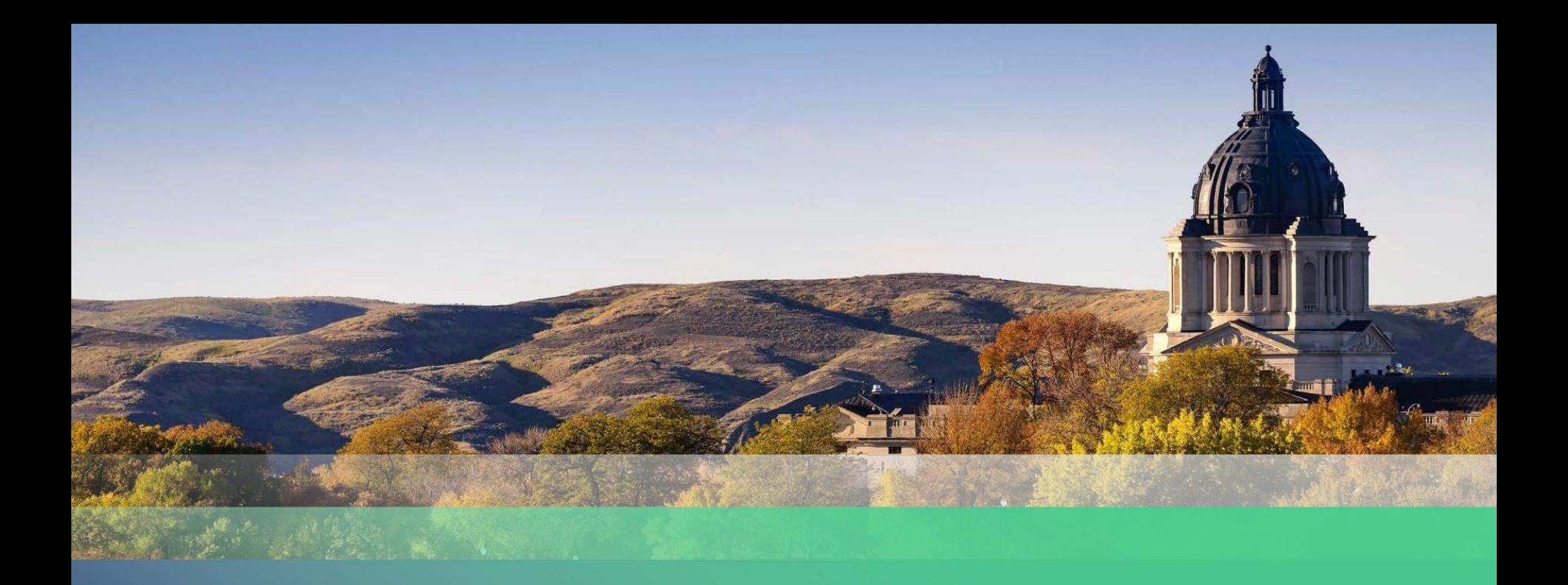

#### **Property Tax Administration**

*South Dakota Ratio Study*

CATALIS<sup><sup>2</sup></sup>

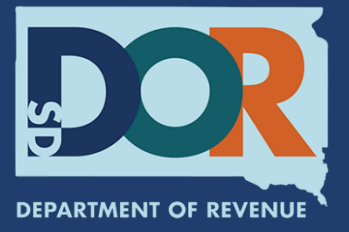

#### Ratio Study Training

#### Presented By:

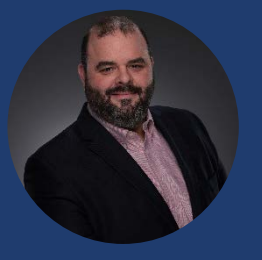

**David Salzer** Director Business Development

# CATALIS

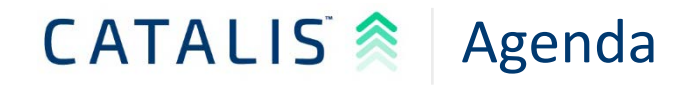

- **Review changes to ratio study workflow**
- **Review application workflow, features and** functions
- **Live Software Demonstration**
- **Discussion/Questions**

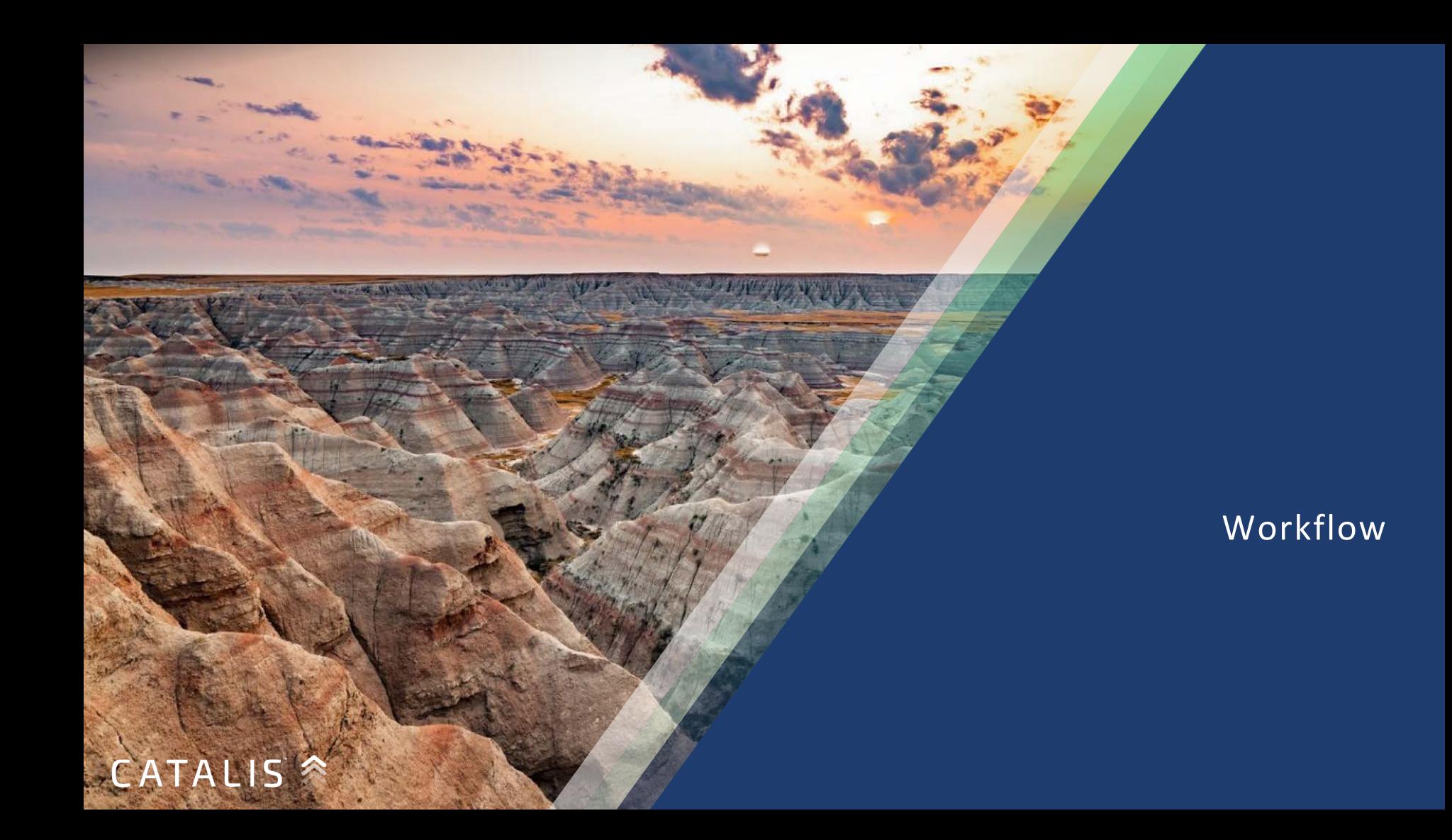

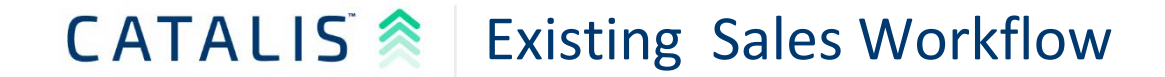

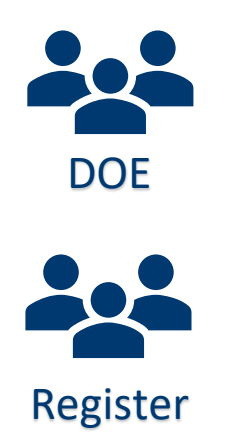

Ratio Study Application

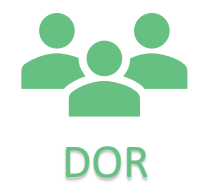

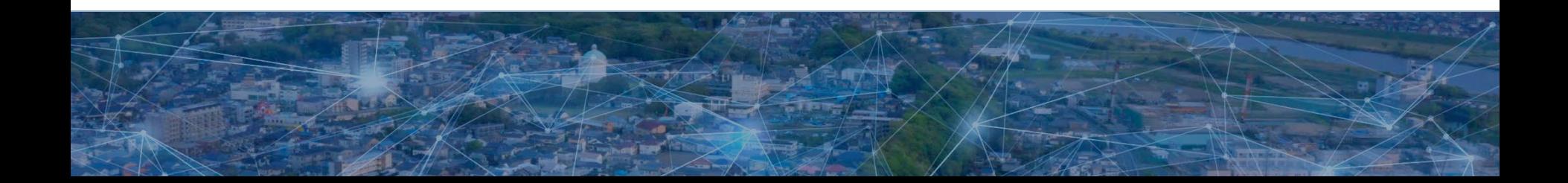

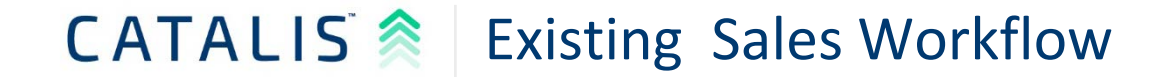

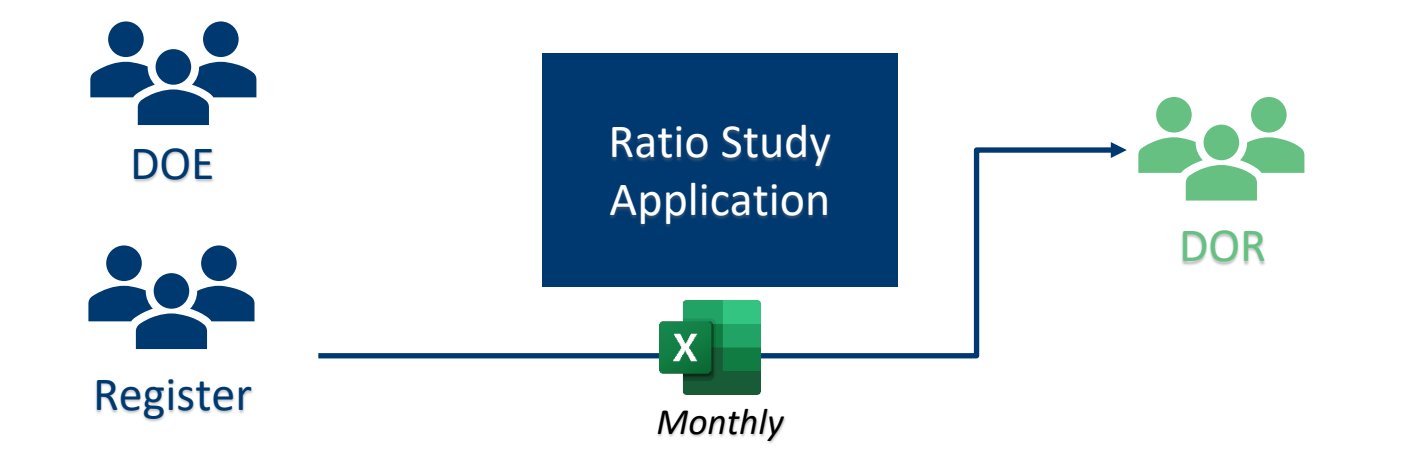

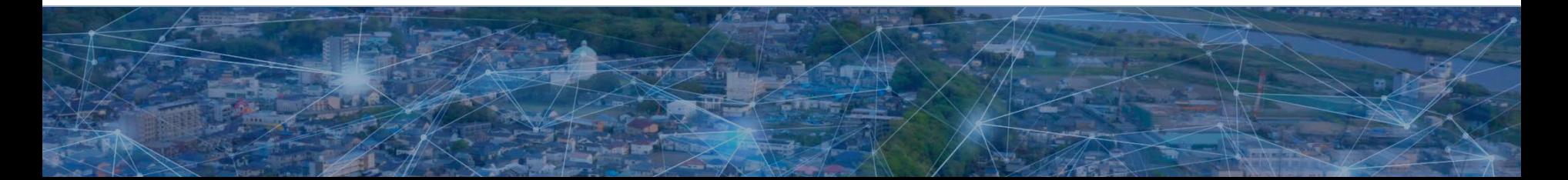

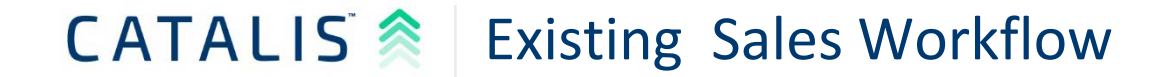

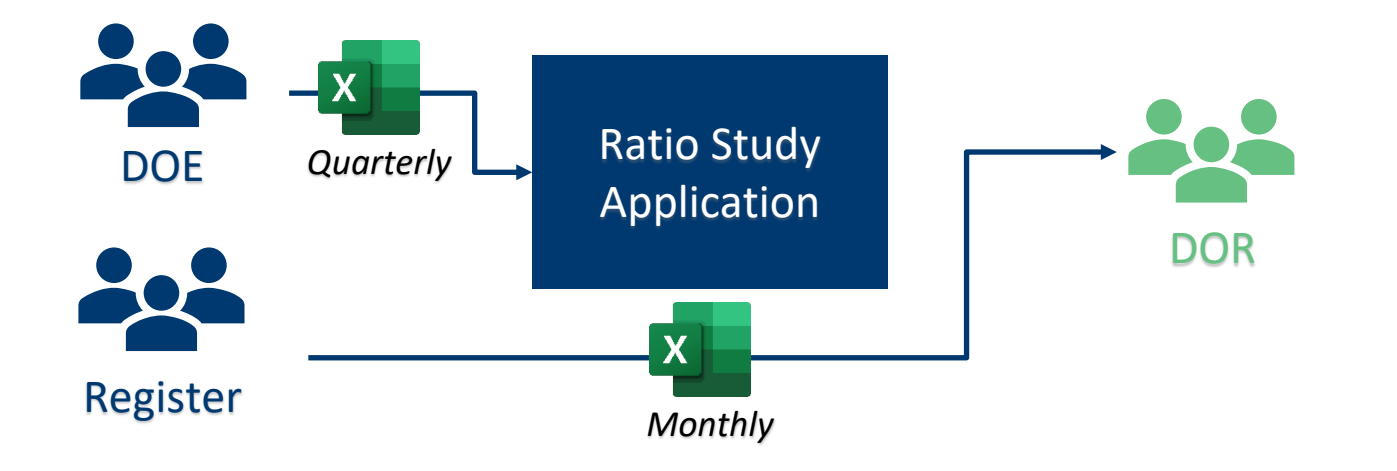

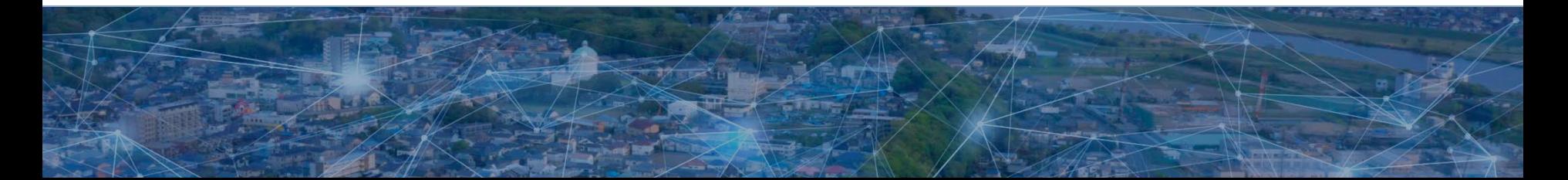

#### CATALIS<sup>2</sup> Existing Sales Workflow

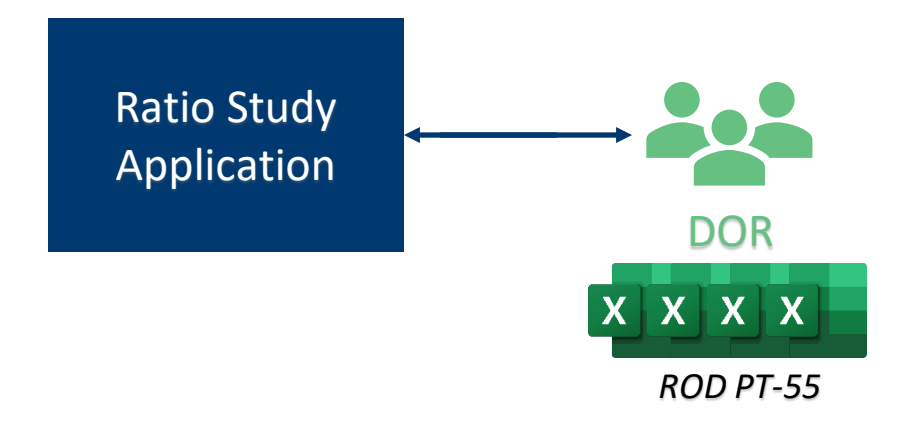

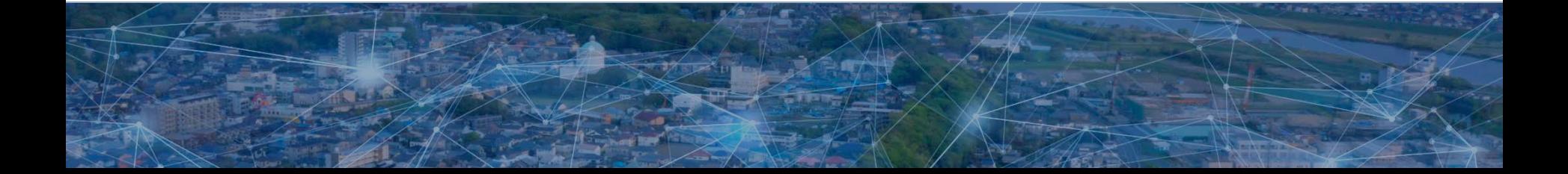

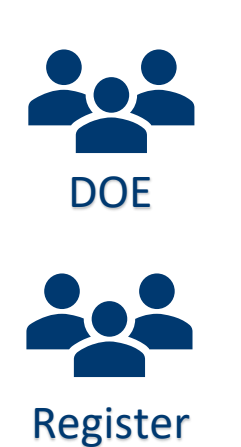

Application SALES <sup>+</sup>

Ratio Study

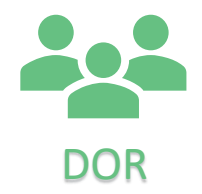

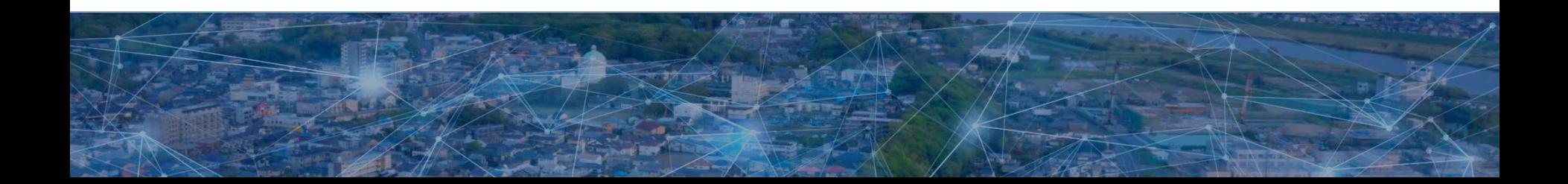

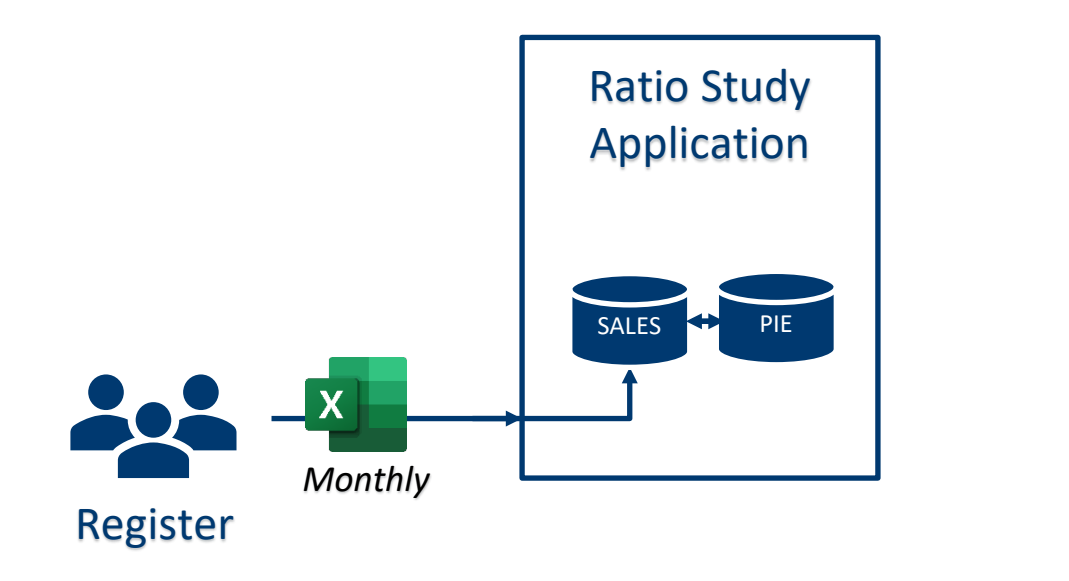

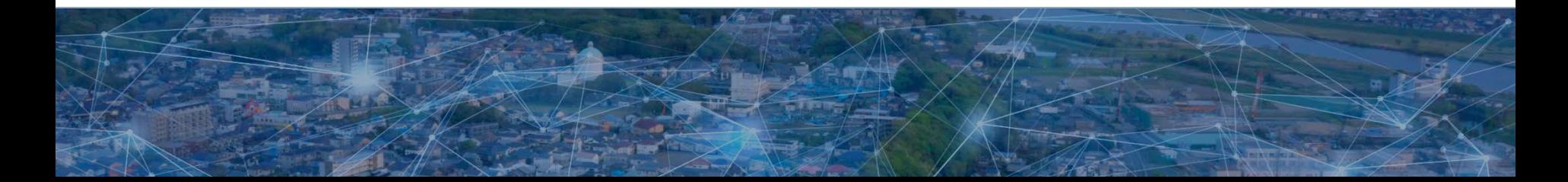

**DOR** 

22

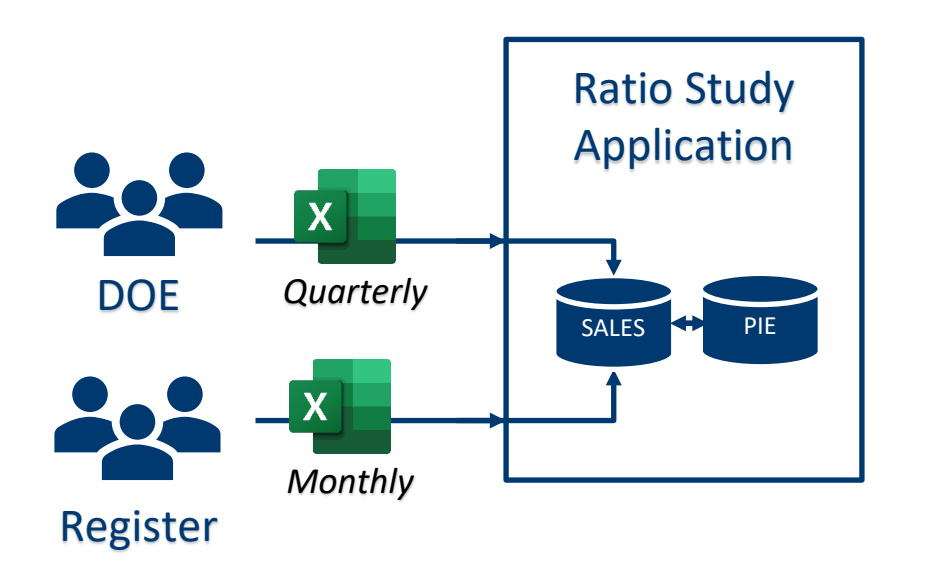

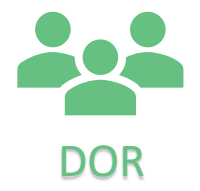

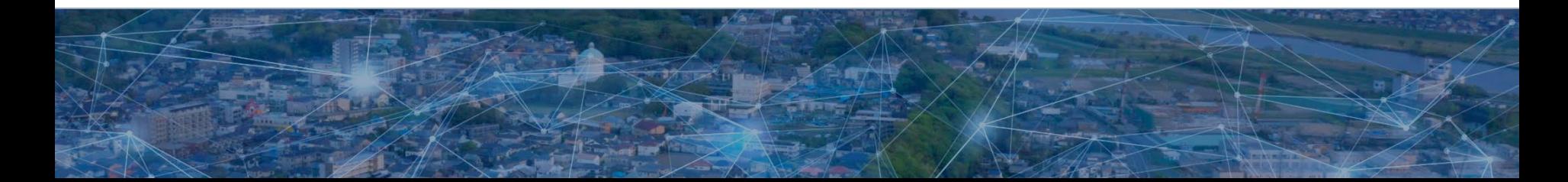

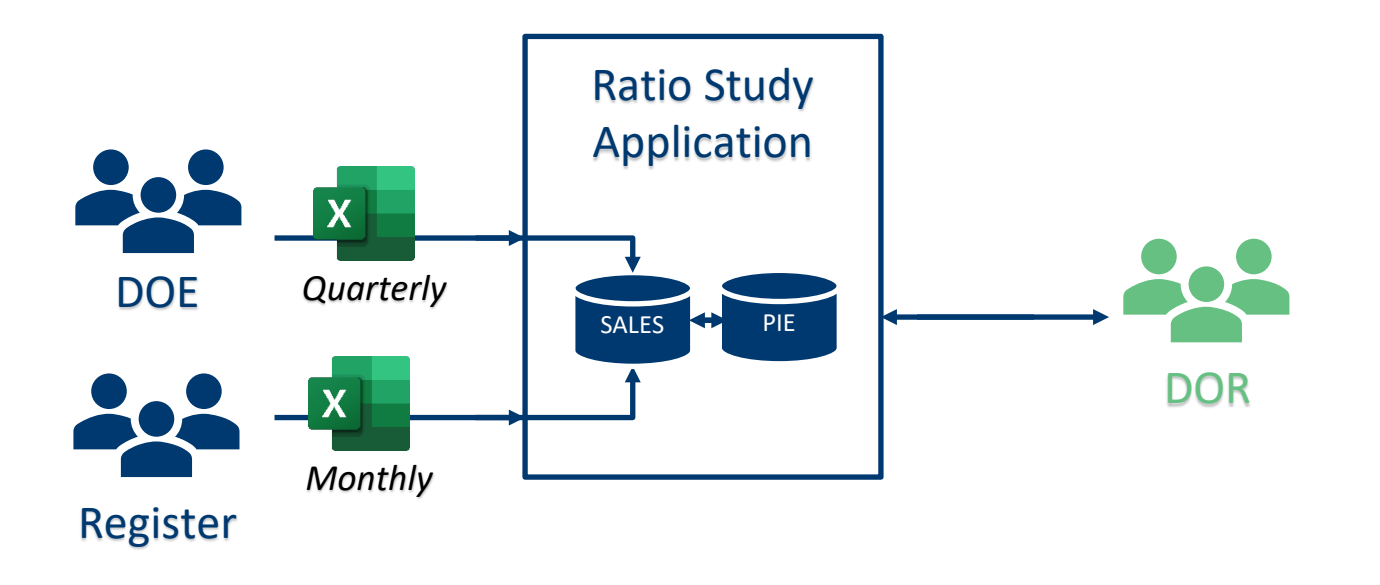

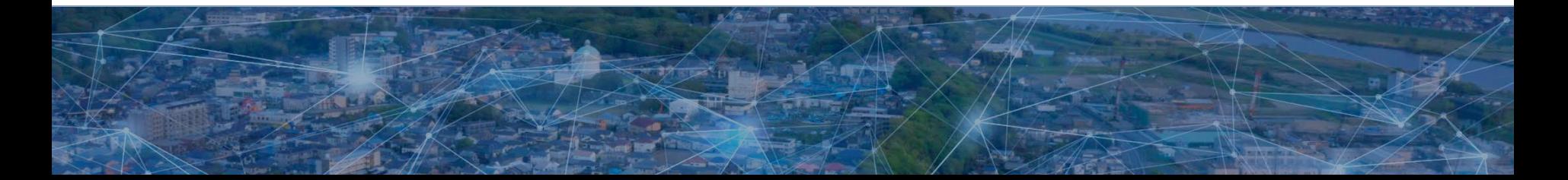

# CATALIS<sup>®</sup> DOE Workflow

- **You will be uploading sales like always**
- **You will be required to "Release" your validated** sales to the state
- **Sales that are not validated through an upload** (missing sequences), will require manual validation
- **This system has more features and functions than** the previous, **but at the end of the day if your uploads match all sequence numbers nothing will change for you**

#### REMEMBER THIS INFORMATION

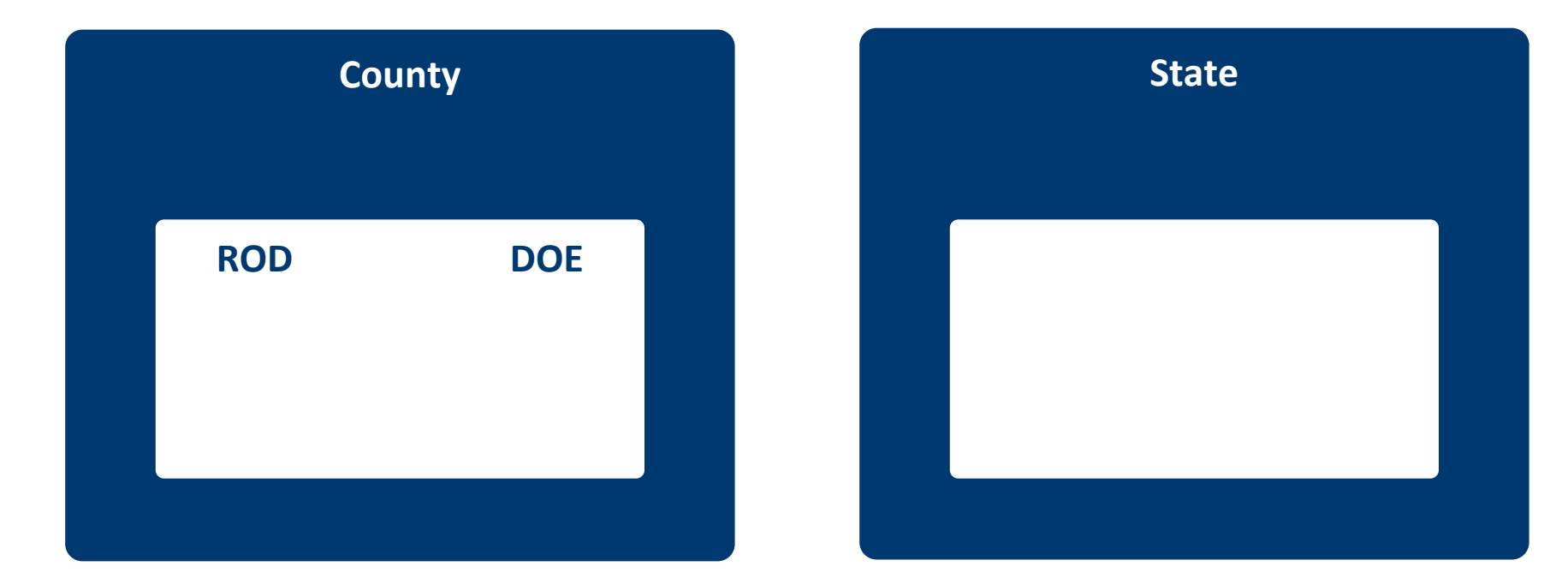

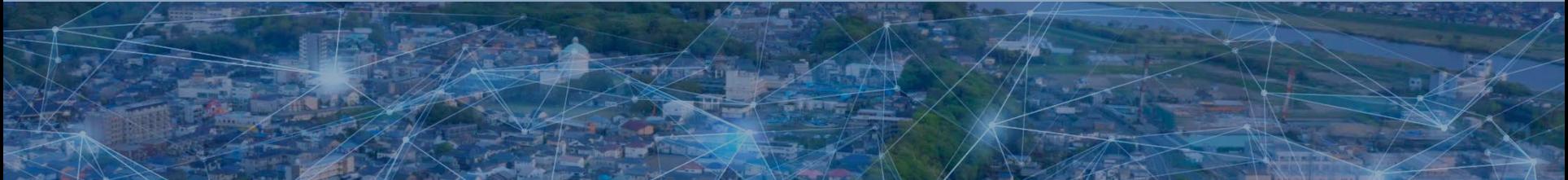

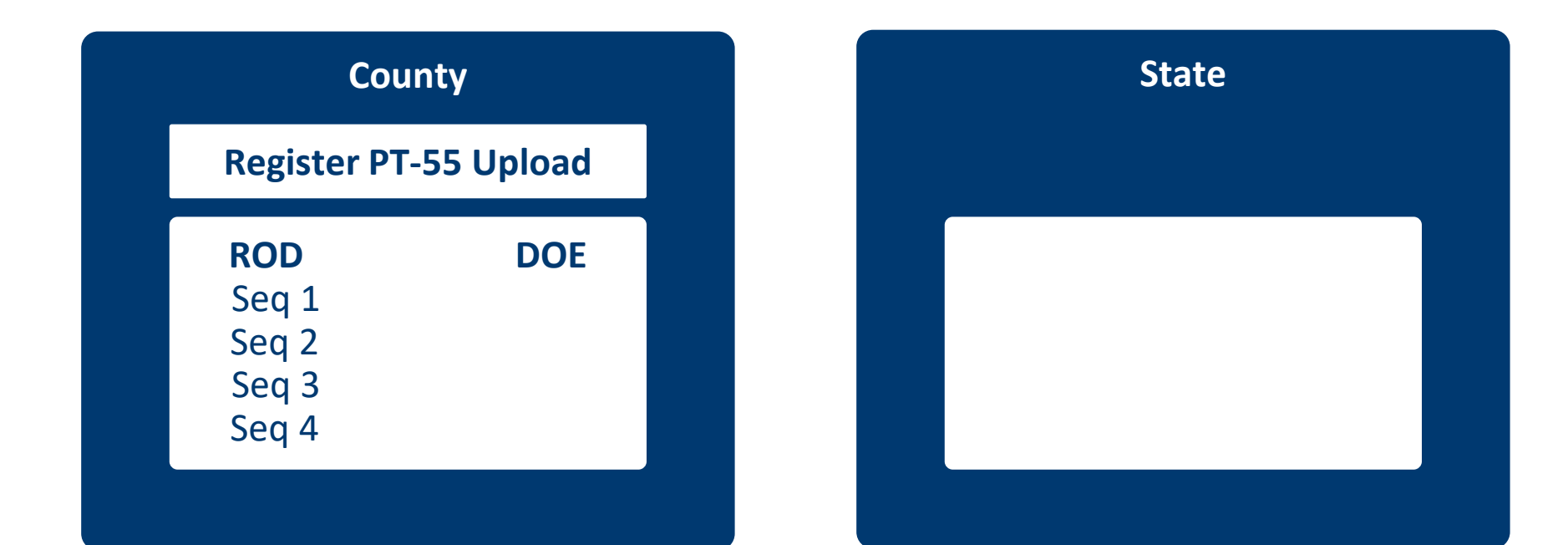

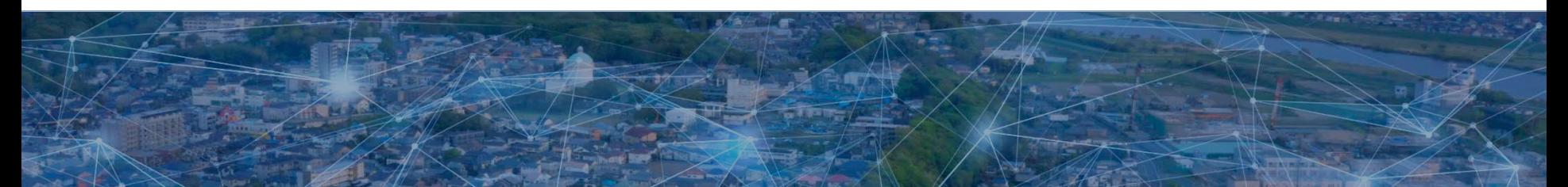

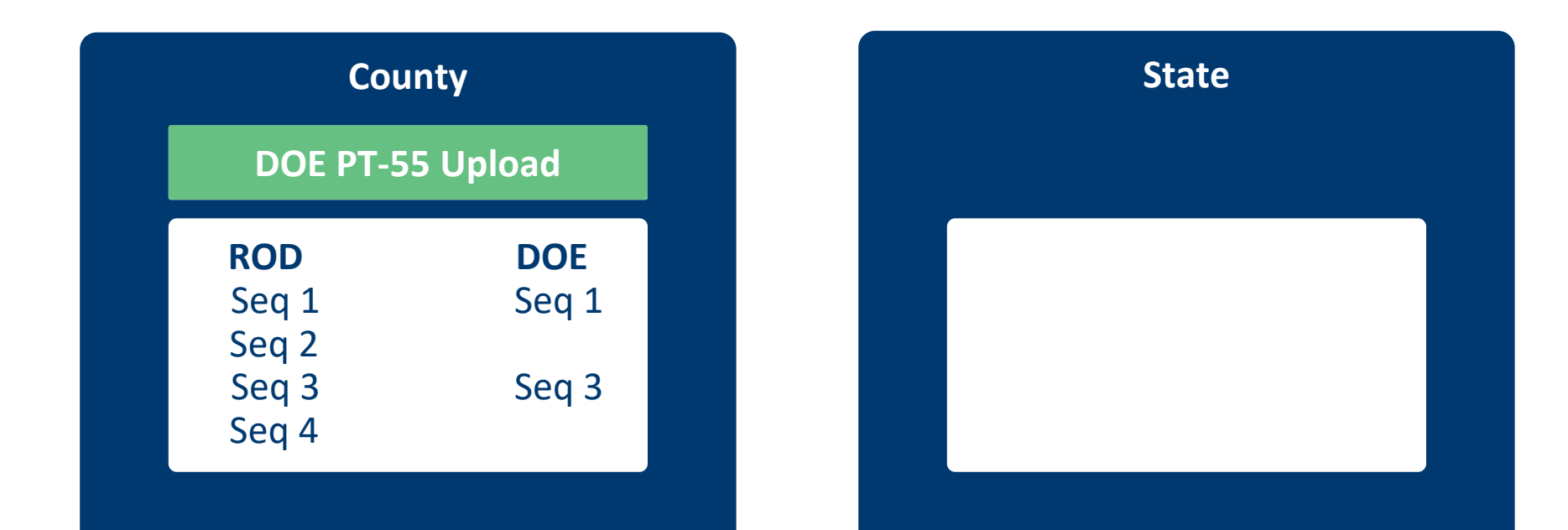

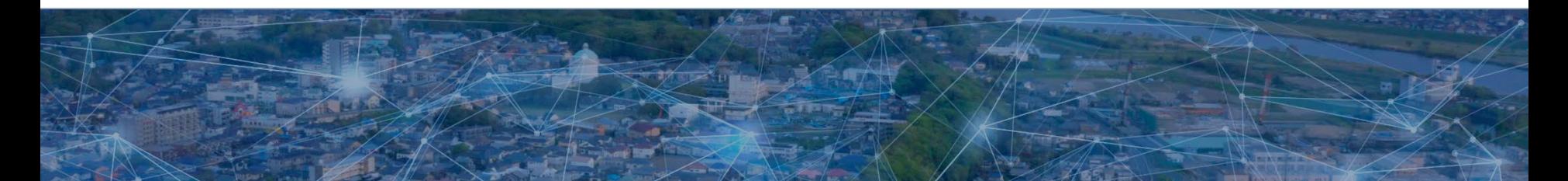

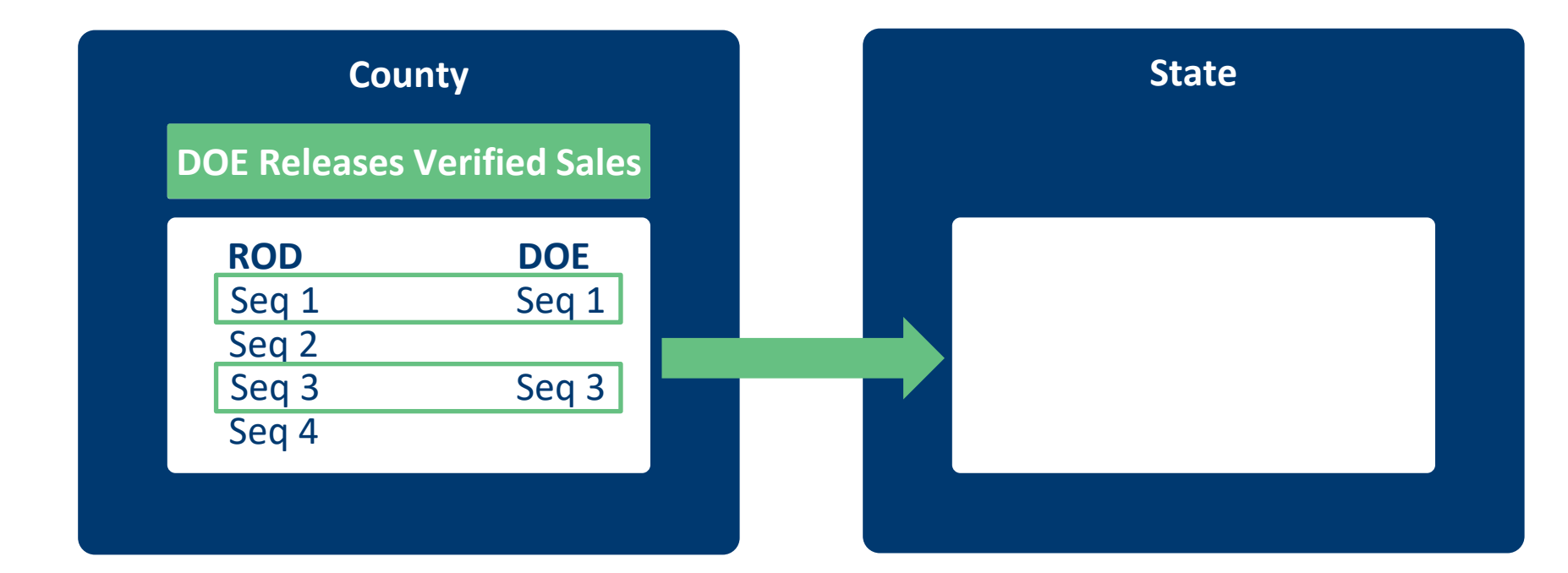

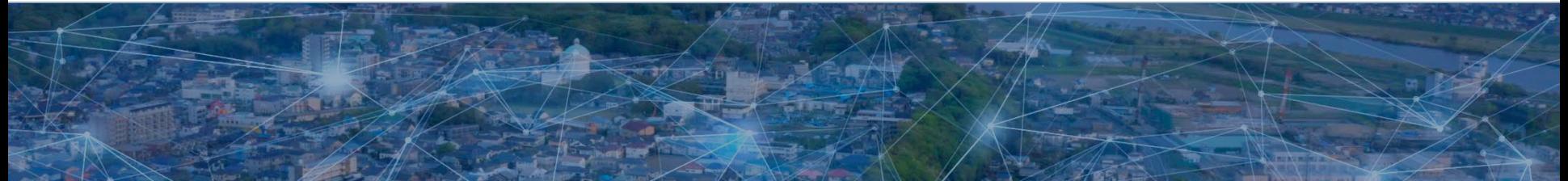

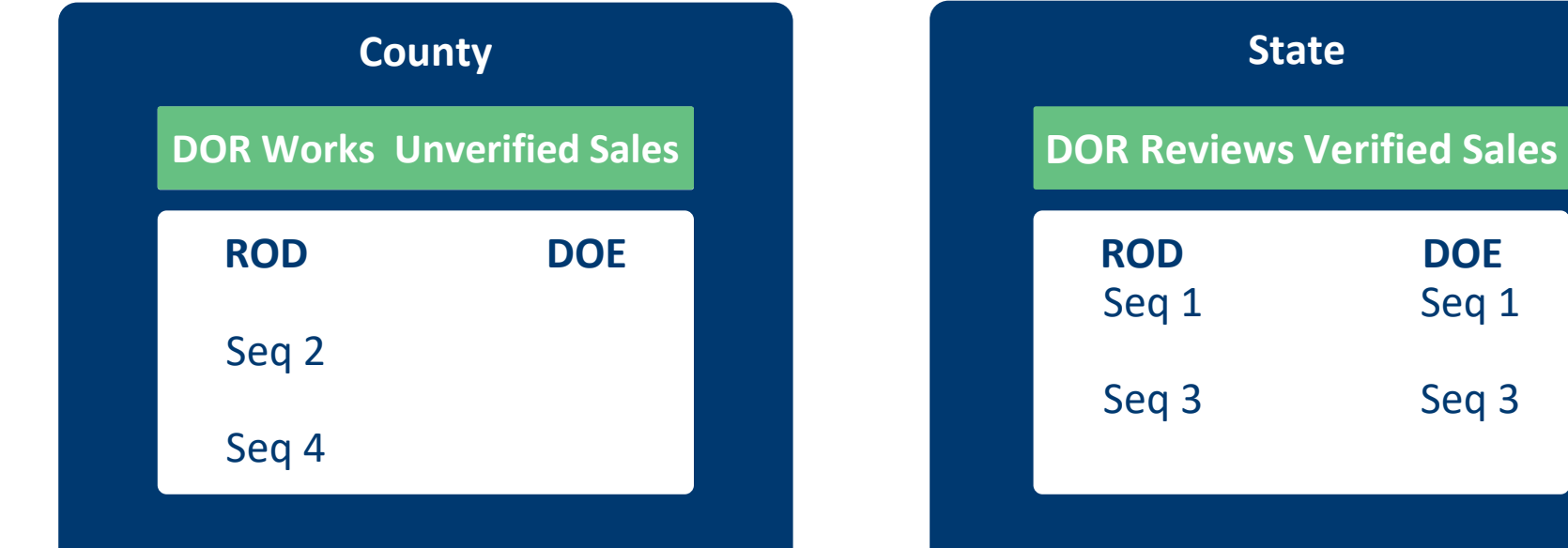

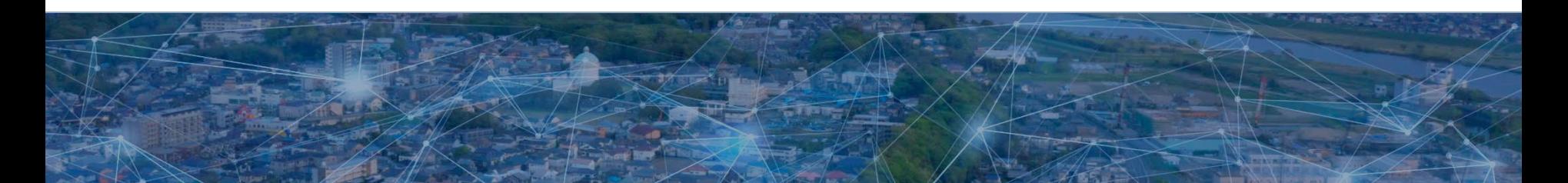

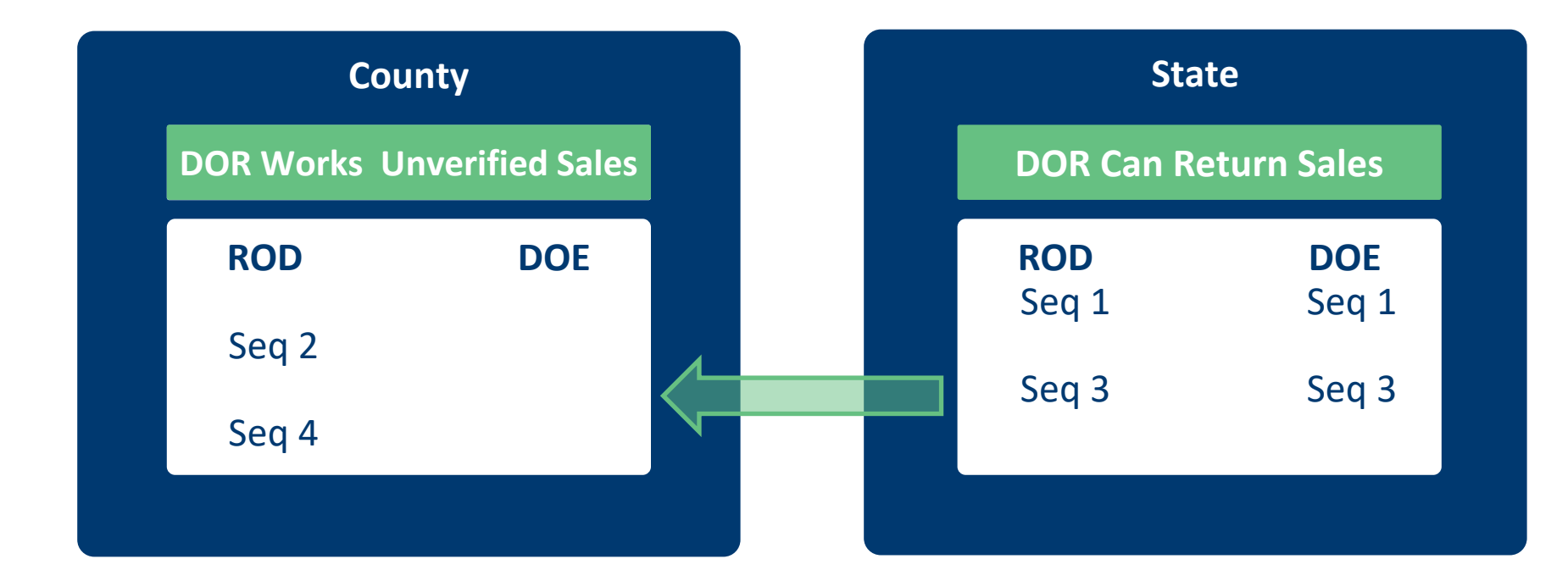

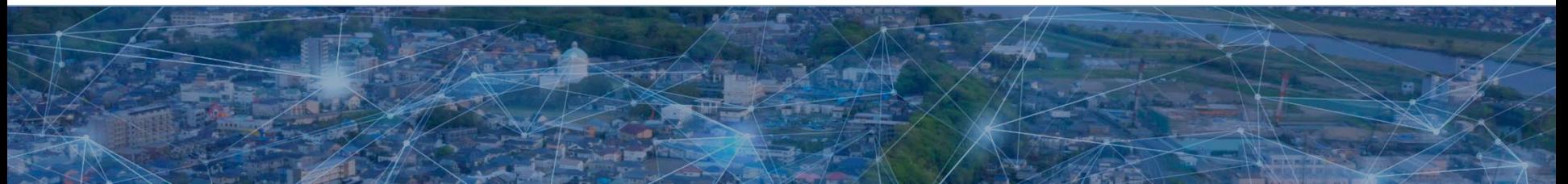

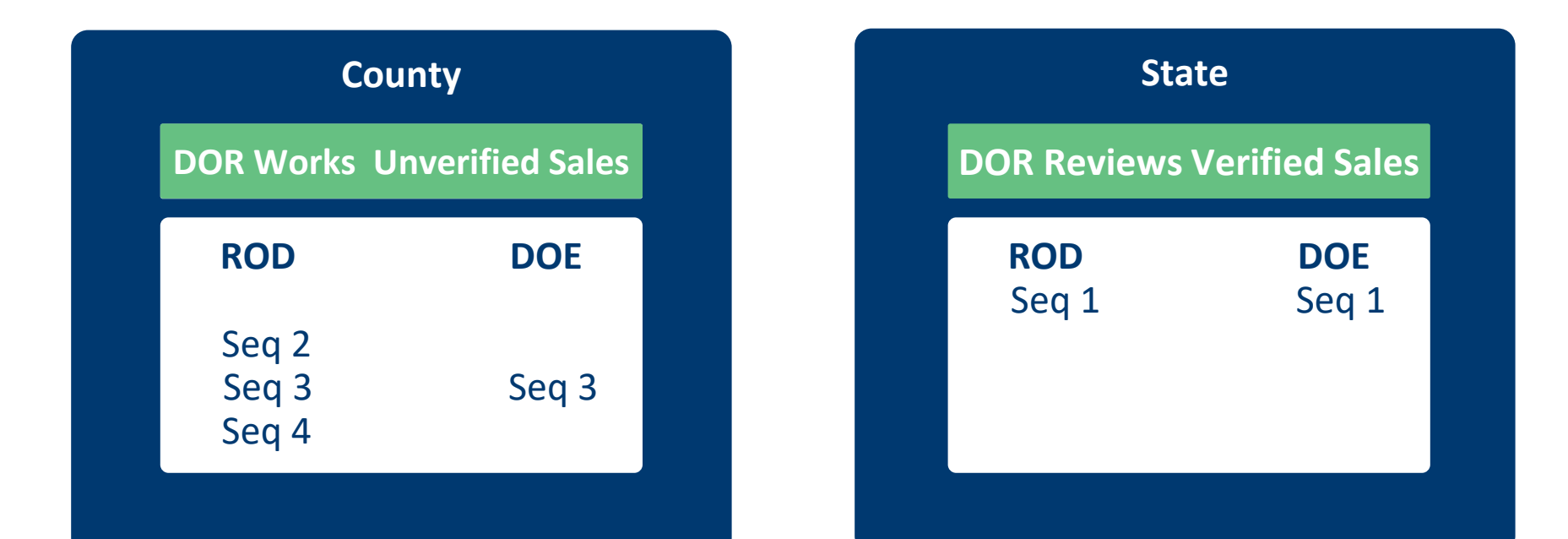

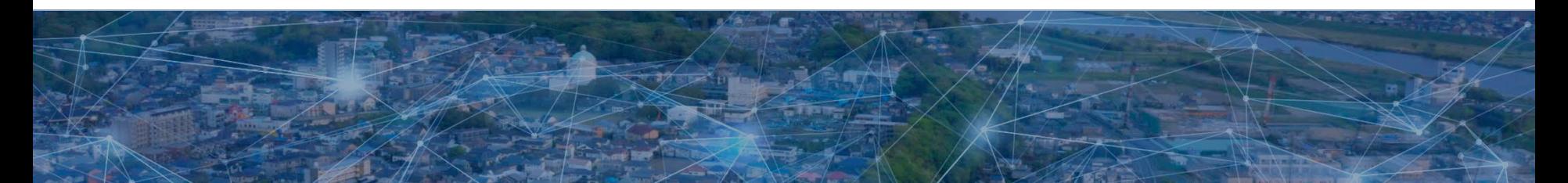

#### Web Application Review

# CATALIS

# CATALIS<sup>®</sup> Web Application

- Ratio Study is separate from the E-File portal:
	- https://sdsalesportal.org/
- **Reason why you need separate logins** 
	- **Browser saved credentials**
- **You can login from any internet connected device**

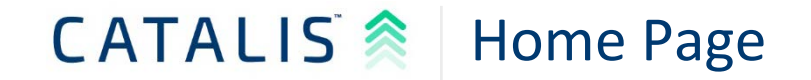

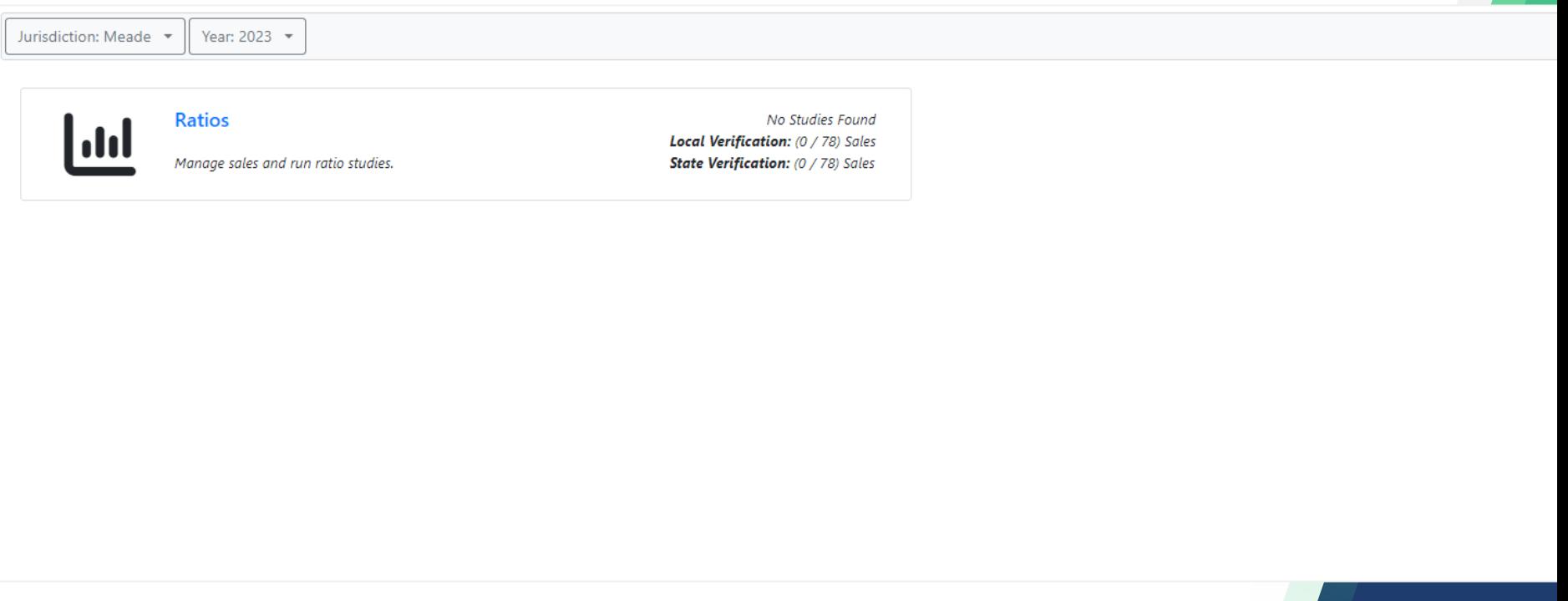

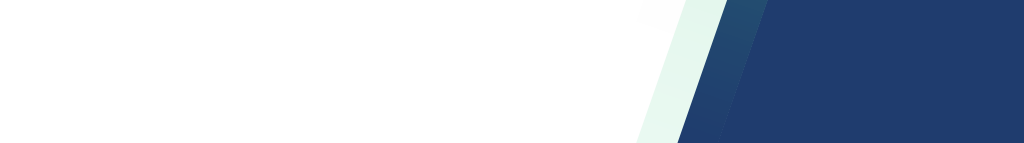

# CATALIS<sup><sup>2</sup> Home Page</sup>

Year: 2023 -

#### County Selection

Jurisdiction: Meade -

**→ Year Selection** 

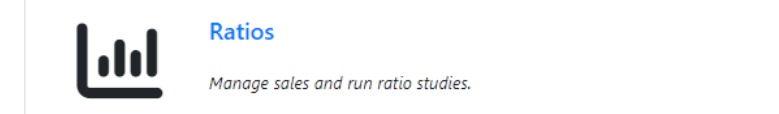

No Studies Found Local Verification: (0 / 78) Sales State Verification: (0 / 78) Sales

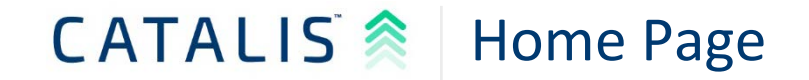

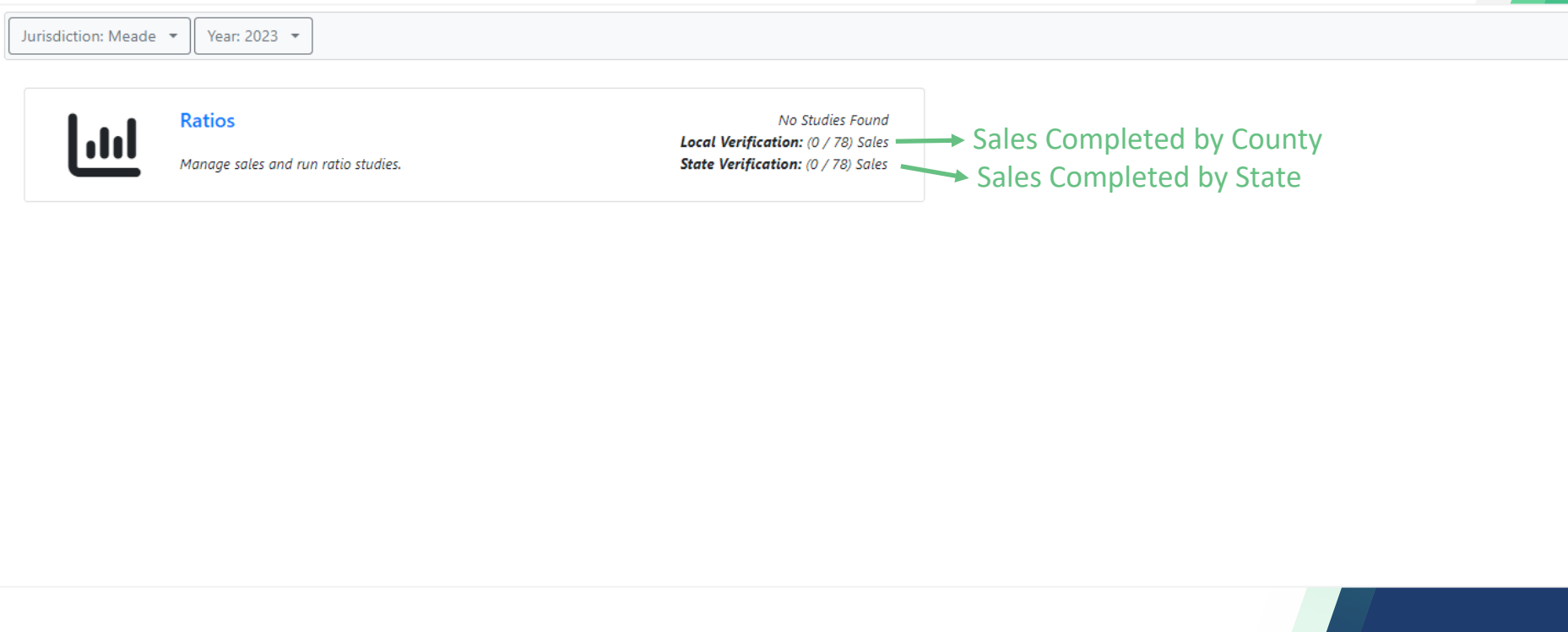

# CATALIS<sup>3</sup> Sale "Index" Screen

The Sales Index screen shows all available sale records in sequence order

This level of data is analogous to viewing the folder tabs when you open the filing cabinet drawer

Hyde / Ratios / Sales

The dropdown below allows you to see unverified sales (your work queue) and verified sales. Switching to verified sales will allow you to release sales to DOR.

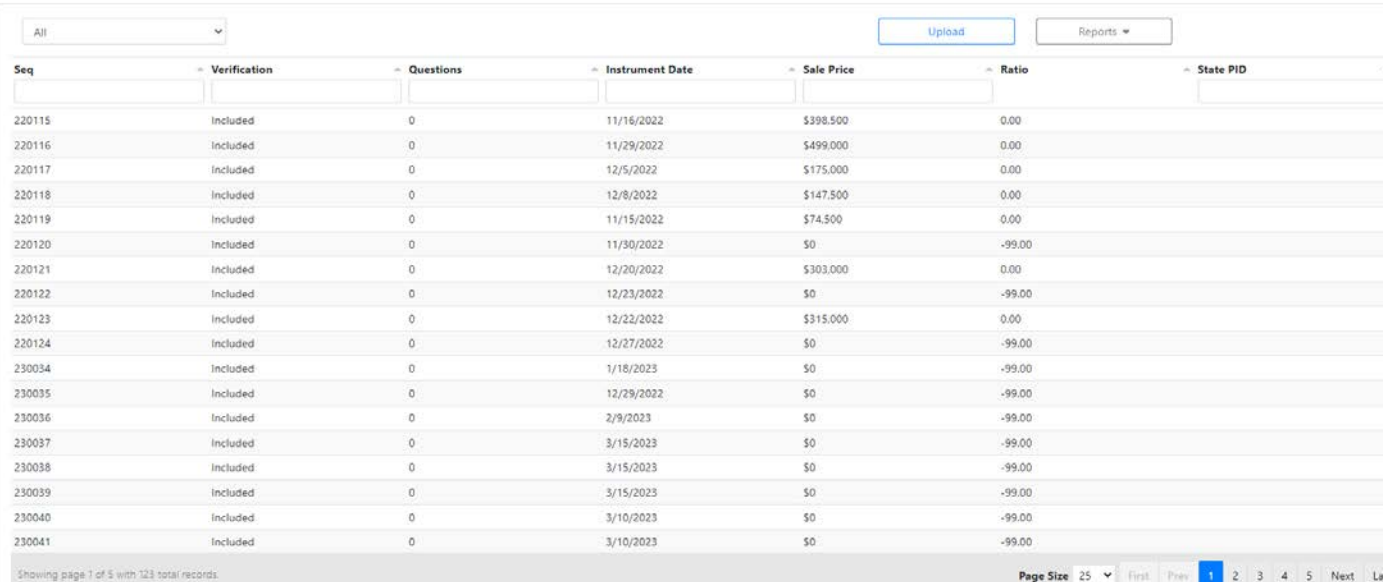

### CATALIS<sup>2</sup> Sale "Index" Screen

#### Hyde / Ratios / Sales

Help

The dropdown below allows you to see unverified sales (your work queue) and verified sales. Switching to verified sales will allow you to release sales to DOR.

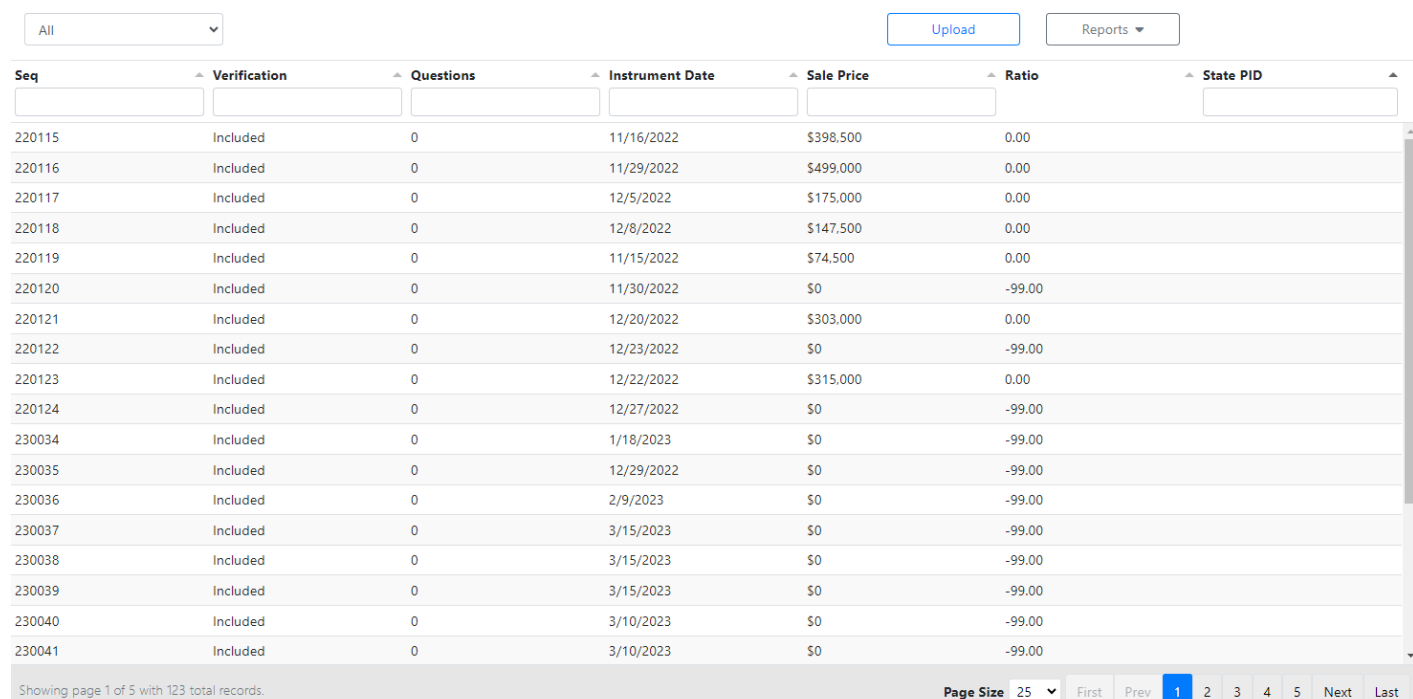

# CATALIS<sup>2</sup> Sale "Index" Screen

Hyde / Ratios / Sales

#### Help -Sale Status Control -

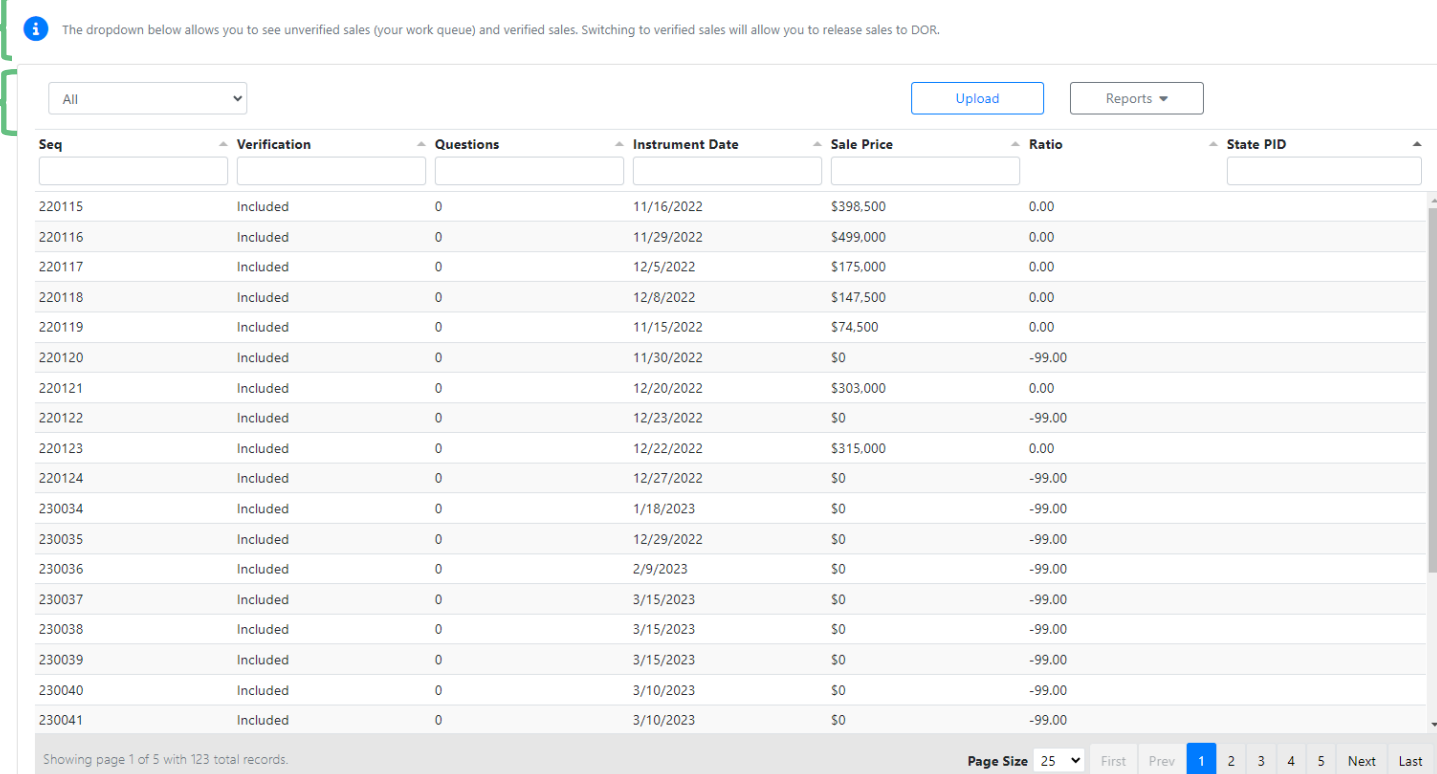

# CATALIS<sup>3</sup> Sale "Index" Screen

Help Sale Status Control -

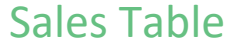

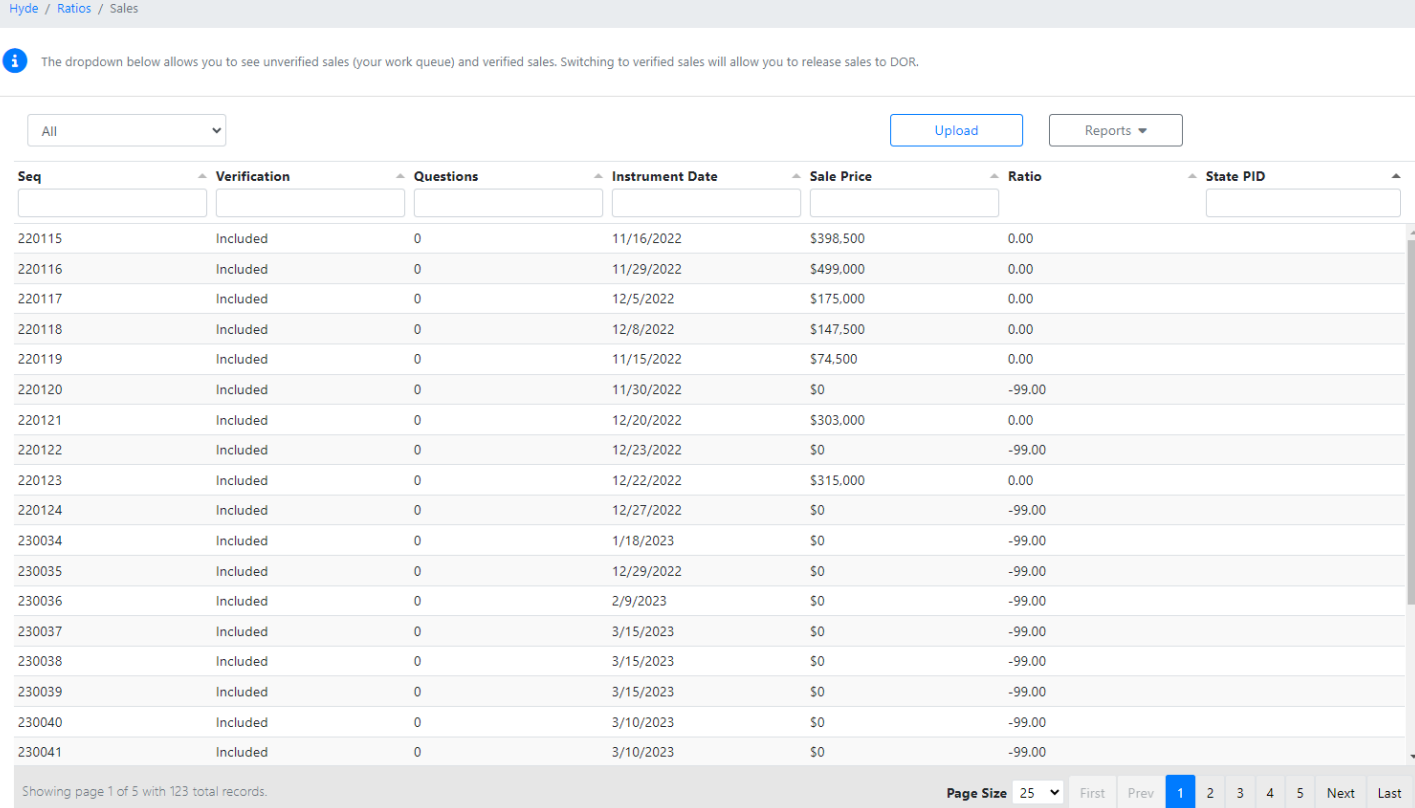

# CATALIS<sup>2</sup> Sale "Index" Screen

Hyde / Ratios / Sales

#### Help Sale Status Control -

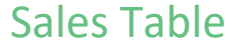

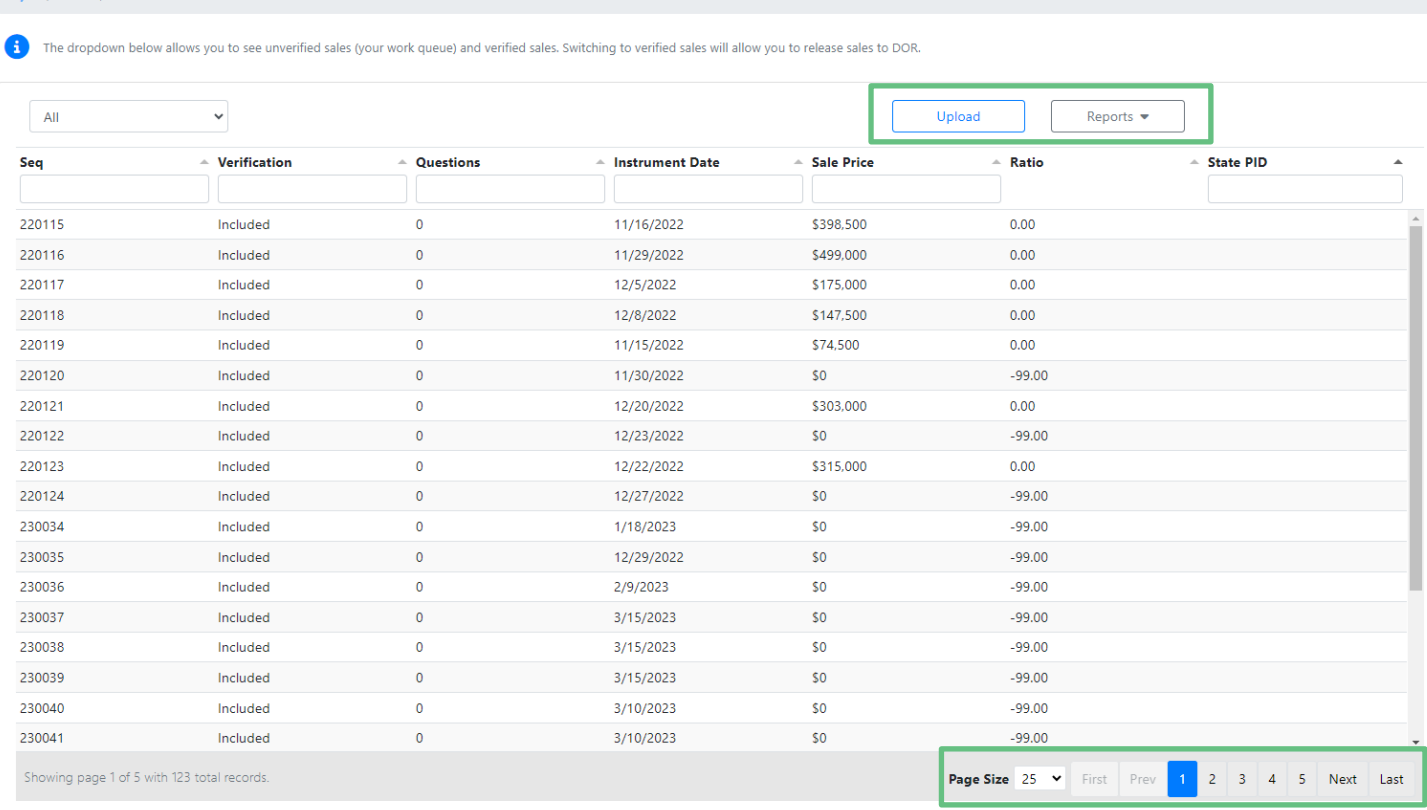

# CATALIS<sup><sup>2</sup> | What is in a Sale</sup>

- The sale contains four (tabs) with different information
	- Overview: The sales overview screen shows a combination of data
		- **PT-55 ROD Data**
		- $\blacksquare$  PIE Data for the parcel(s) involved in the sale
		- **PT-55 DOE Data (Validated Sales information)**
	- **Properties: Controls the PIE records associated with the sale**
	- **Attachments: Documents or other information attached by users**
	- Questions: Message board interface for State and DOE to discuss sale

# CATALIS<sup><sup>2</sup> | What is in a Sale</sup>

Overview Properties Attachments Questions

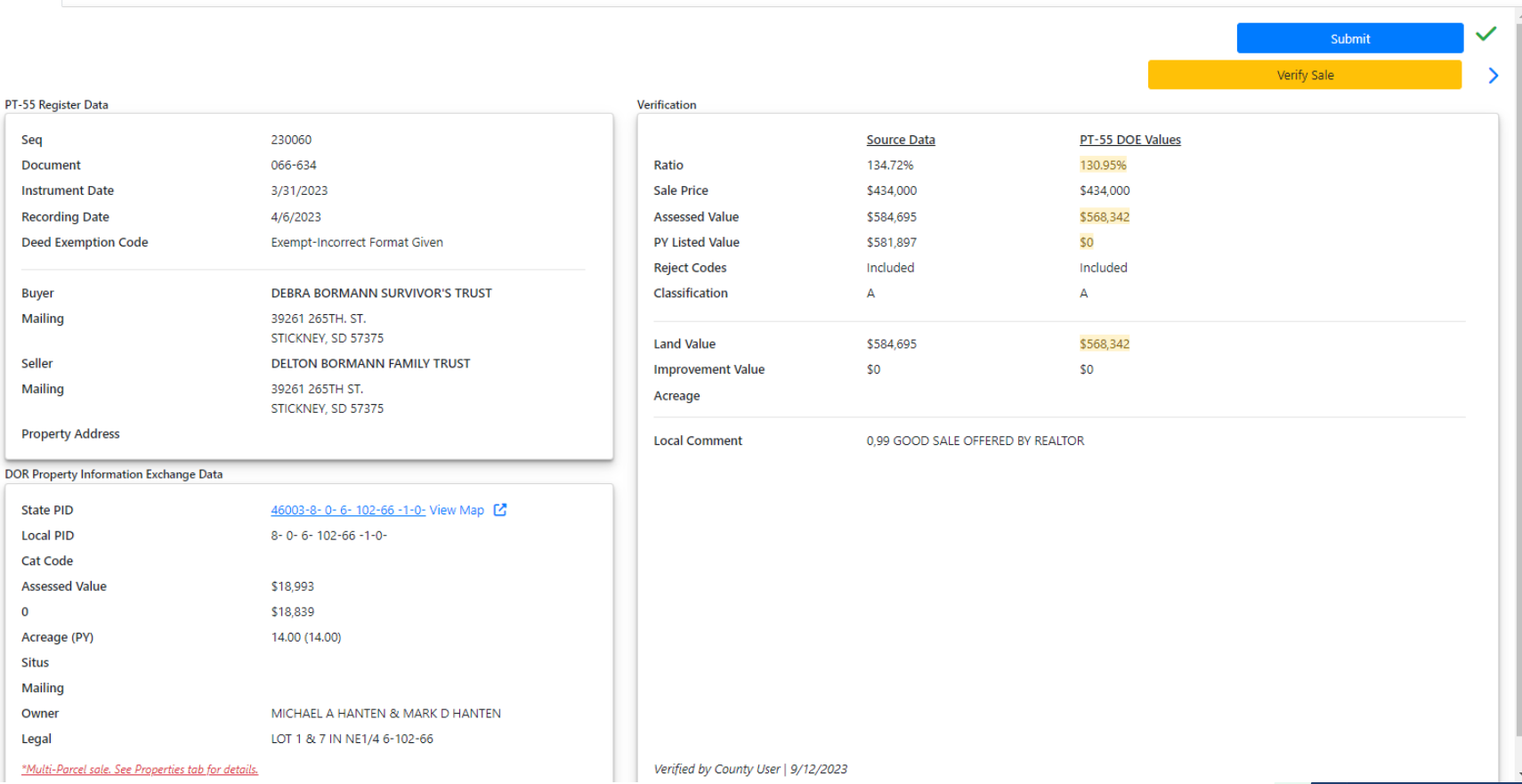

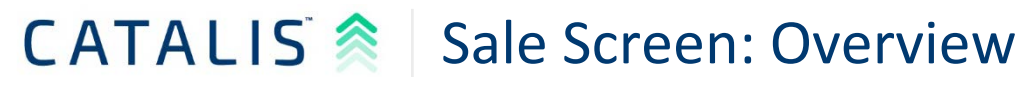

Overview Properties Attachments Questions

#### **Sale Elements**

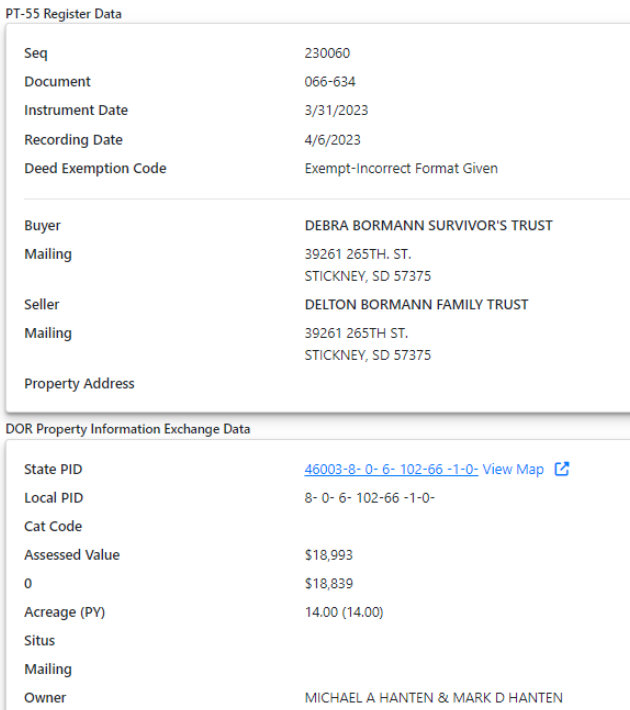

LOT 1 & 7 IN NE1/4 6-102-66

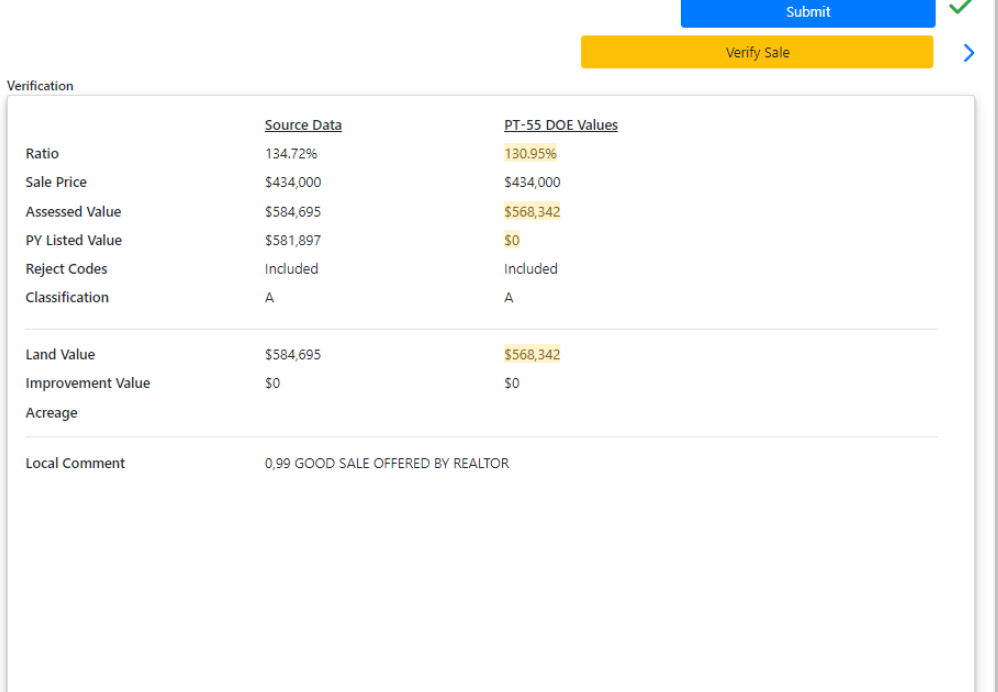

\*Multi-Parcel sale. See Properties tab for details.

Legal

PY

Overview Properties Attachments Questions

#### PT-55 Register Data

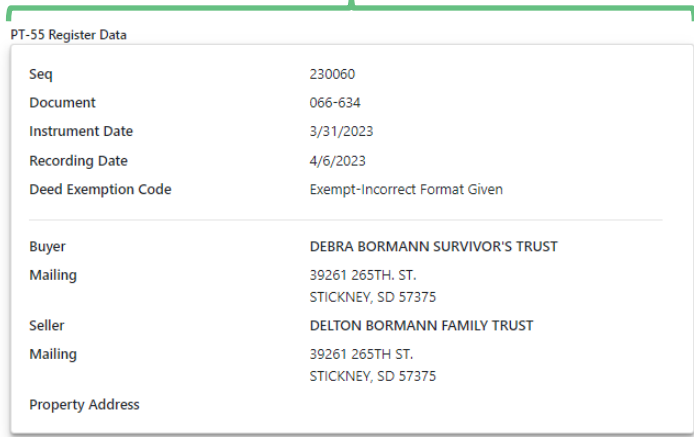

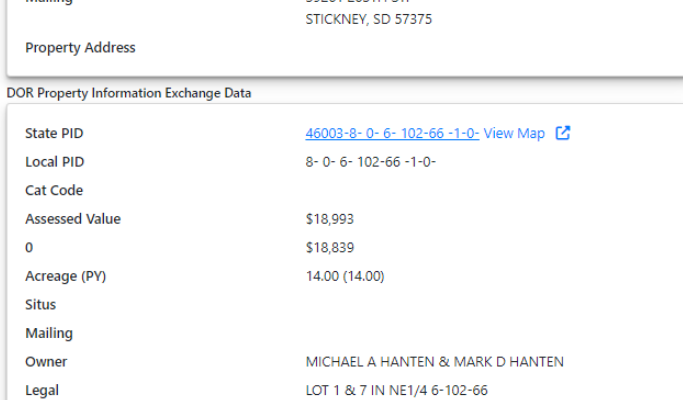

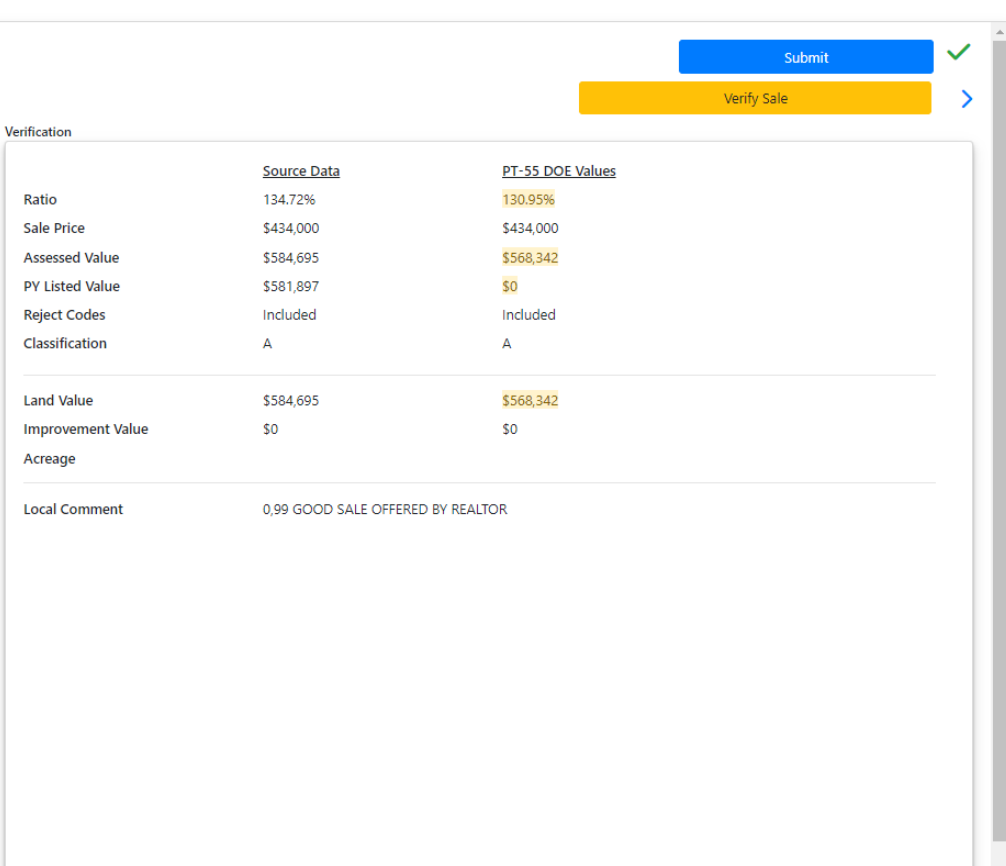

 $\mathbf 0$ 

Sale I

Land

Overview Properties Attachments Questions

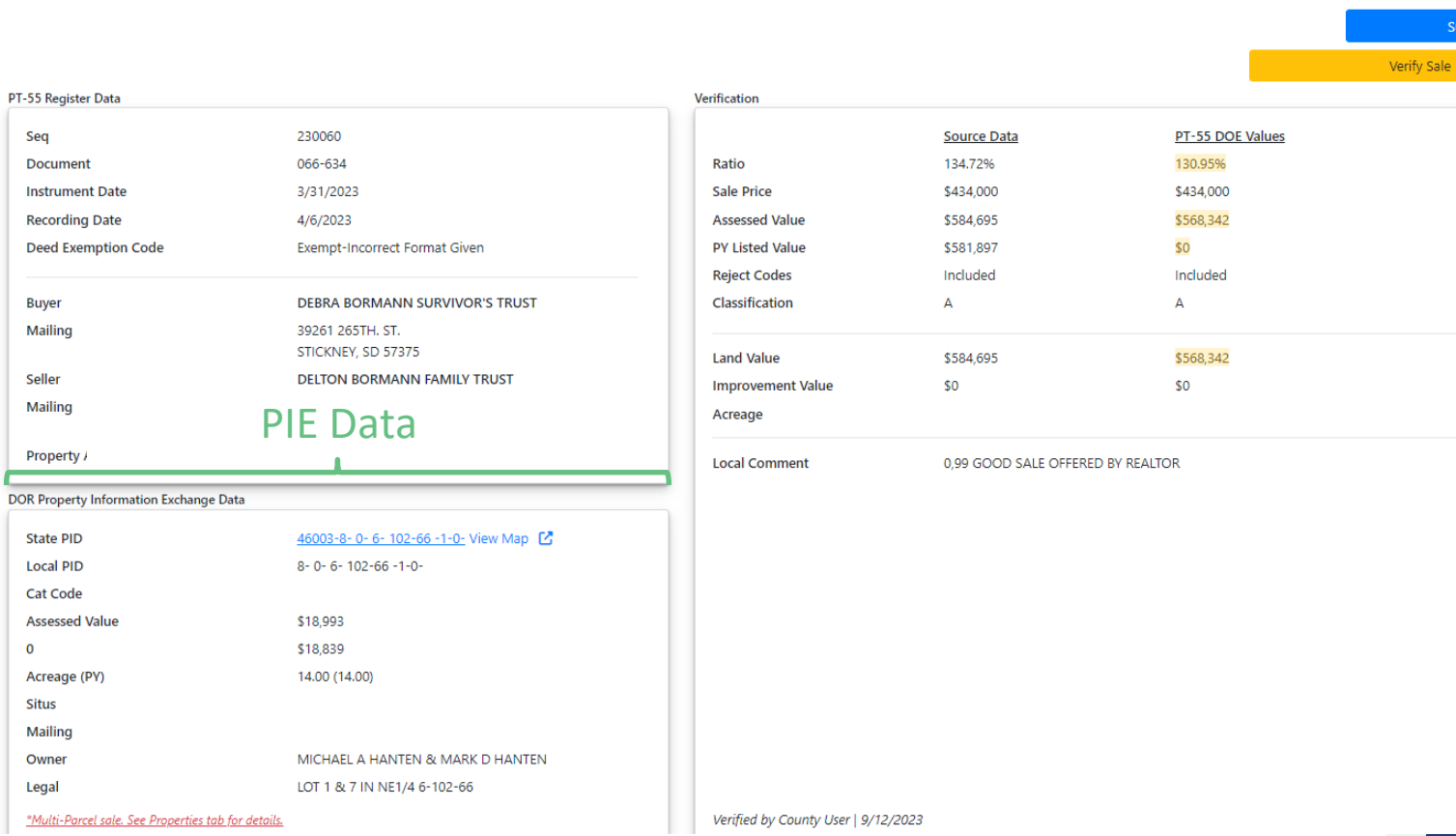

 $\checkmark$ 

 $\mathbf{\tilde{}}$ 

bmit

Overview Properties Attachments Questions

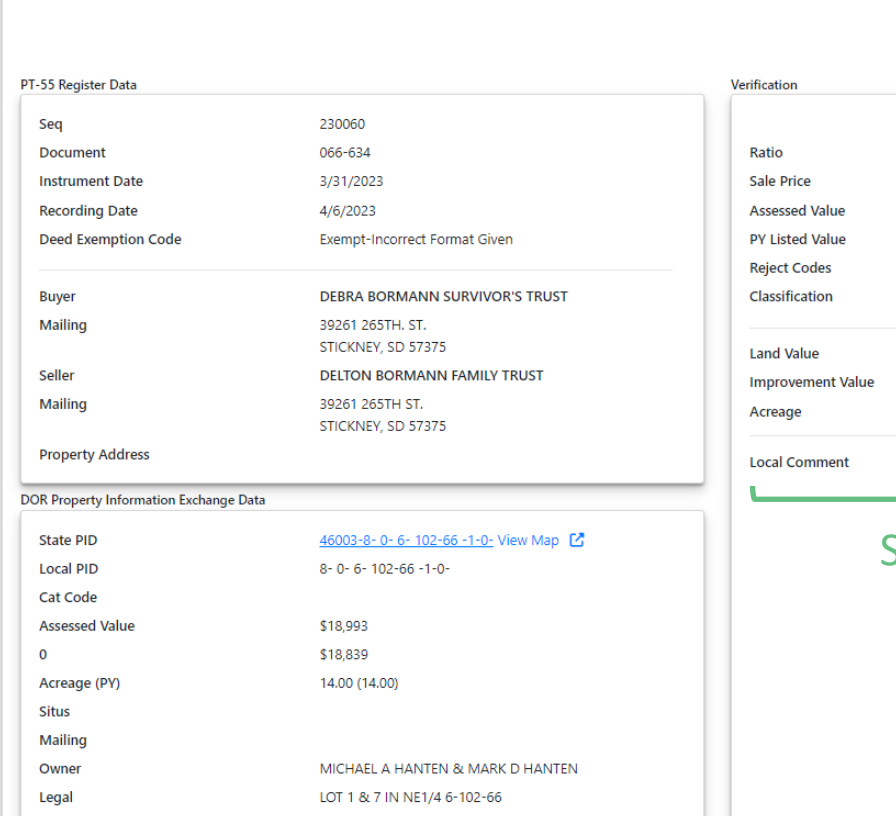

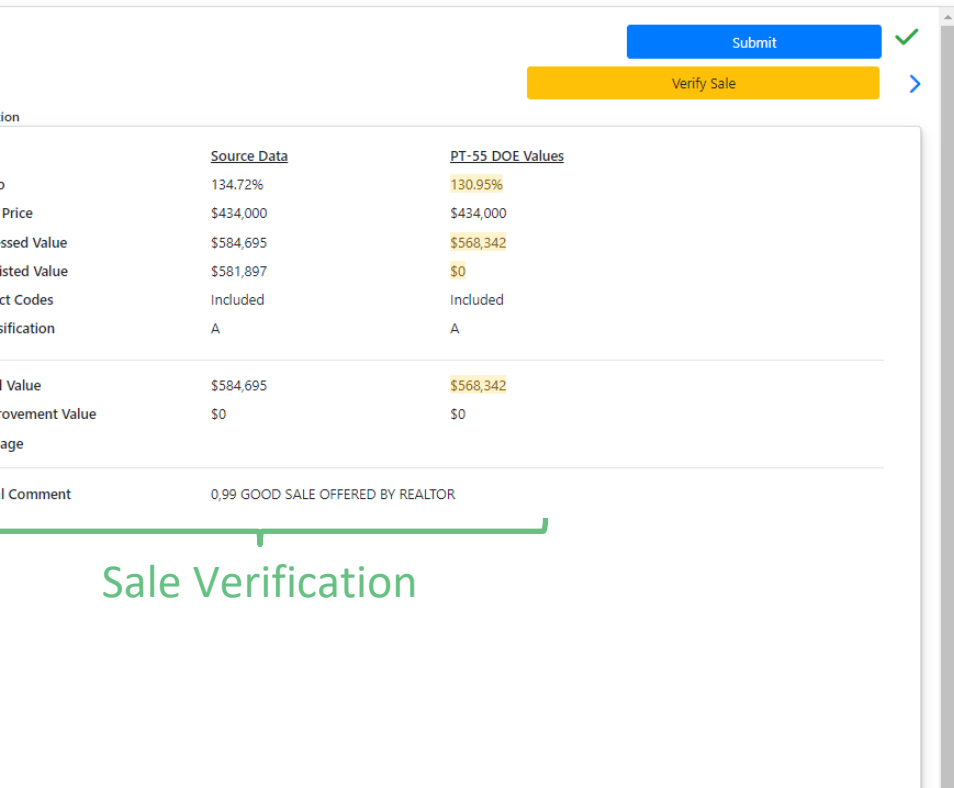

Overview Properties Attachments Questions

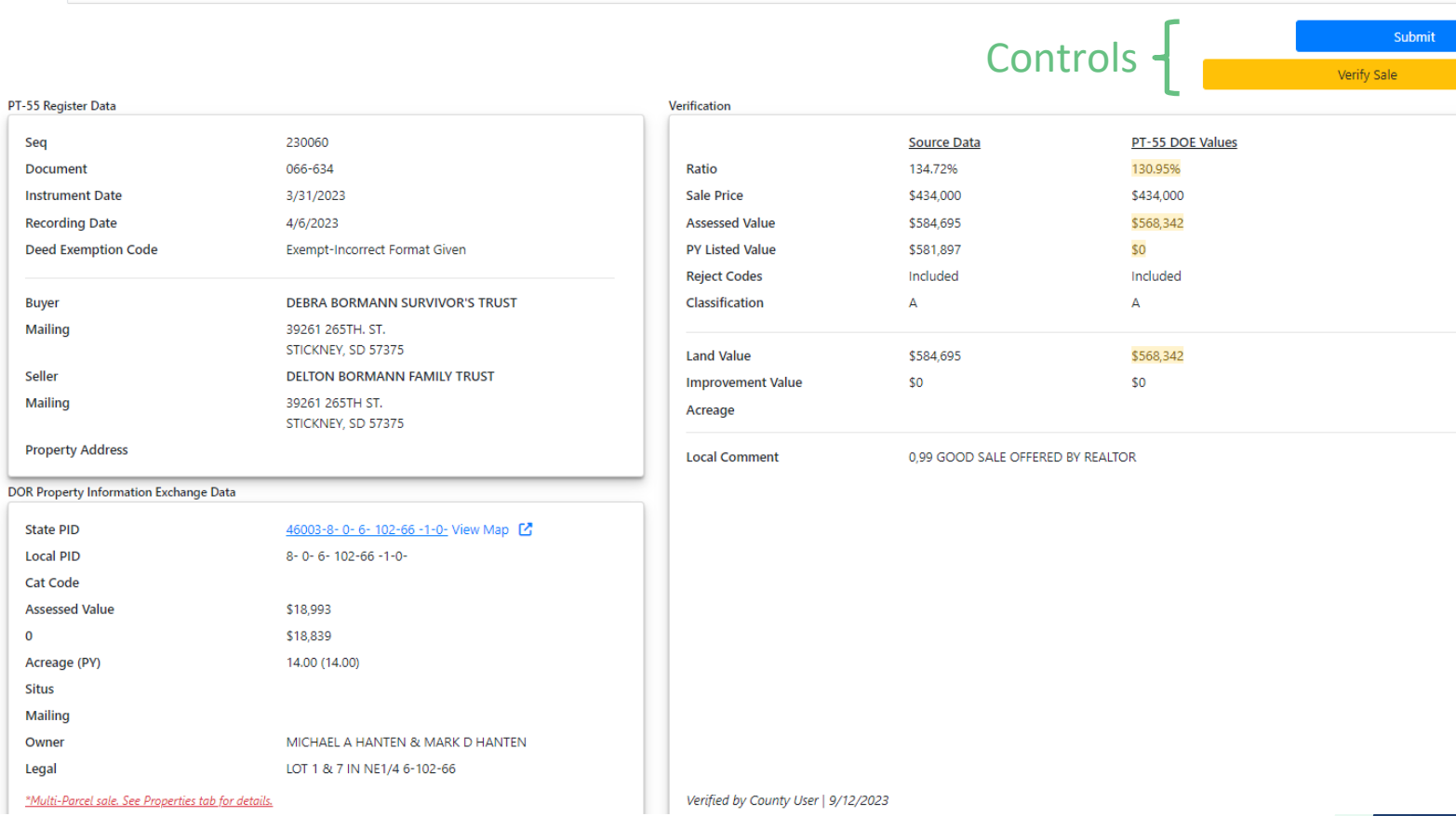

 $\checkmark$ 

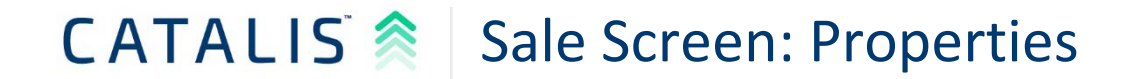

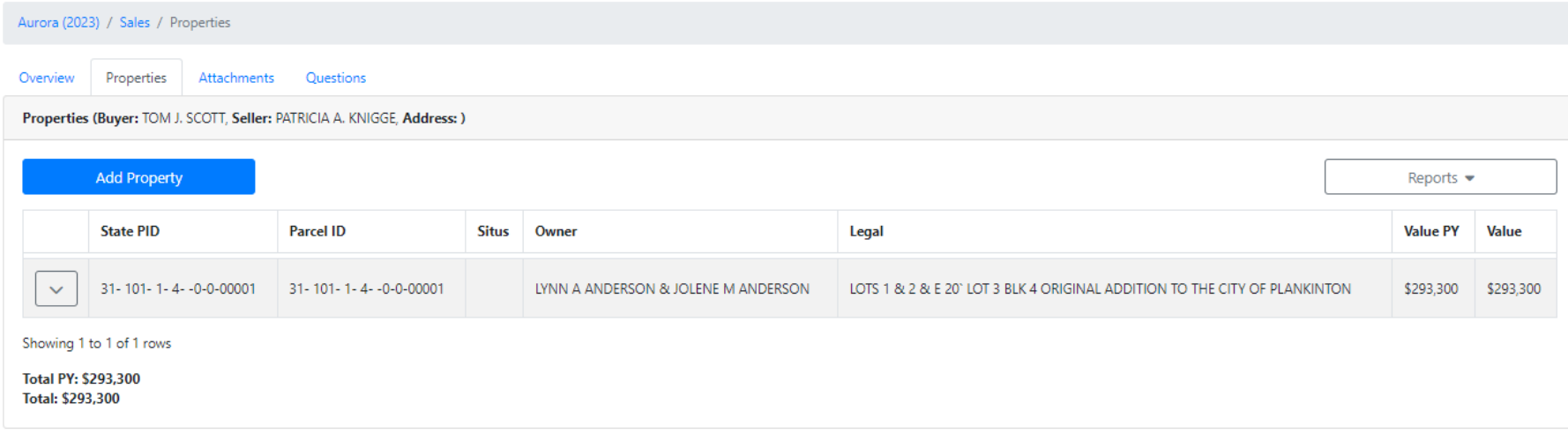

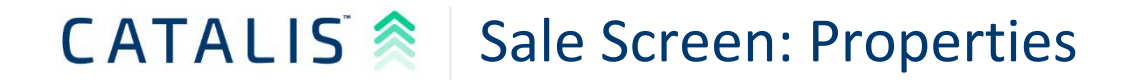

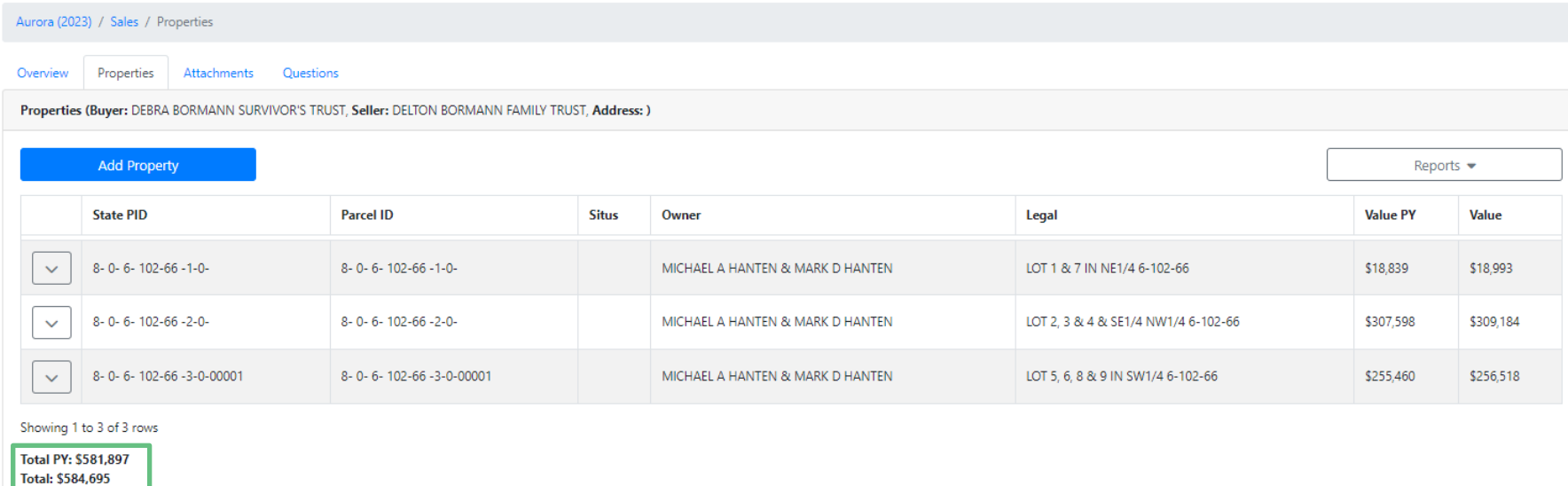

Multi Parcel Sales

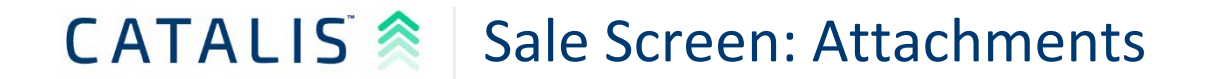

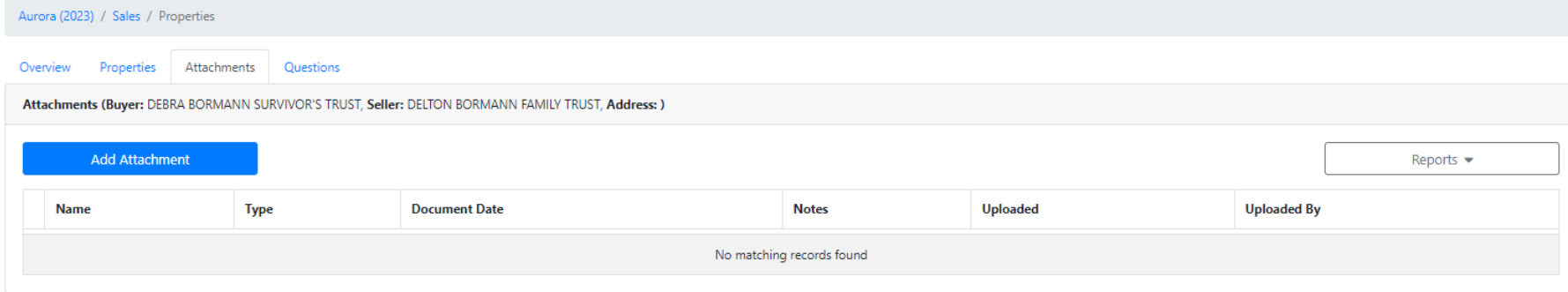

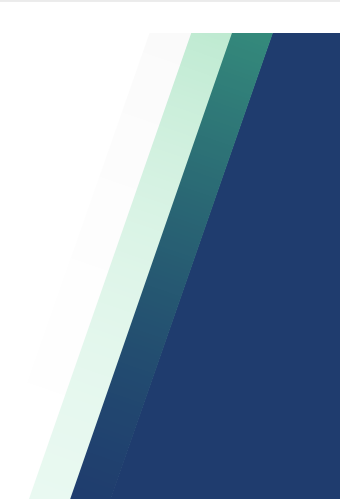

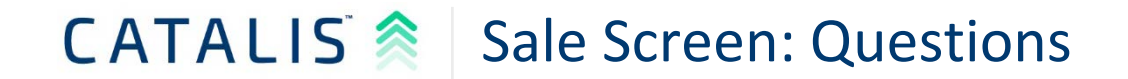

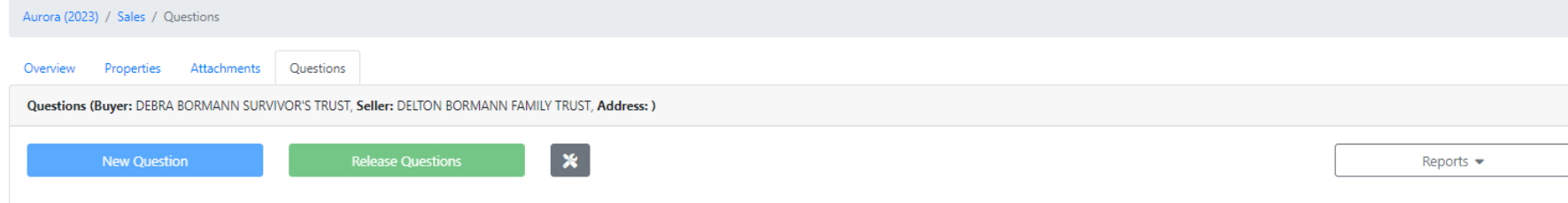

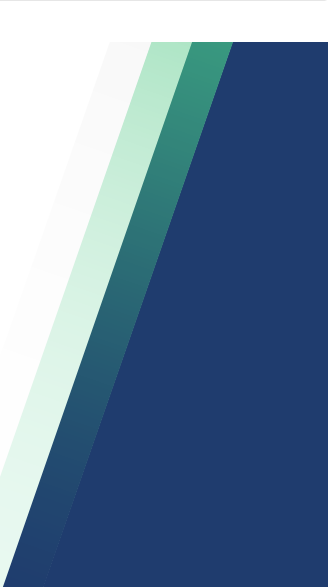

# CATALIS<sup><sup>2</sup> New Process</sup>

- I know, this is a lot to digest....
- **This was just the background information**
- The process you follow is simple
	- Load PT-55 DOE File
	- Release Verified Sales

# CATALIS<sup><sup>2</sup> New Process</sup>

- I know, this is a lot to digest....
- **This was just the background information**
- The process you follow is simple
	- Load PT-55 DOE File
	- Release Verified Sales

## CATALIS<sup>2</sup> Login and go to Sale Index

#### Davison / Ratios / Sales

A

The dropdown below allows you to see unverified sales (your work queue) and verified sales. Switching to verified sales will allow you to release sales to DOR.

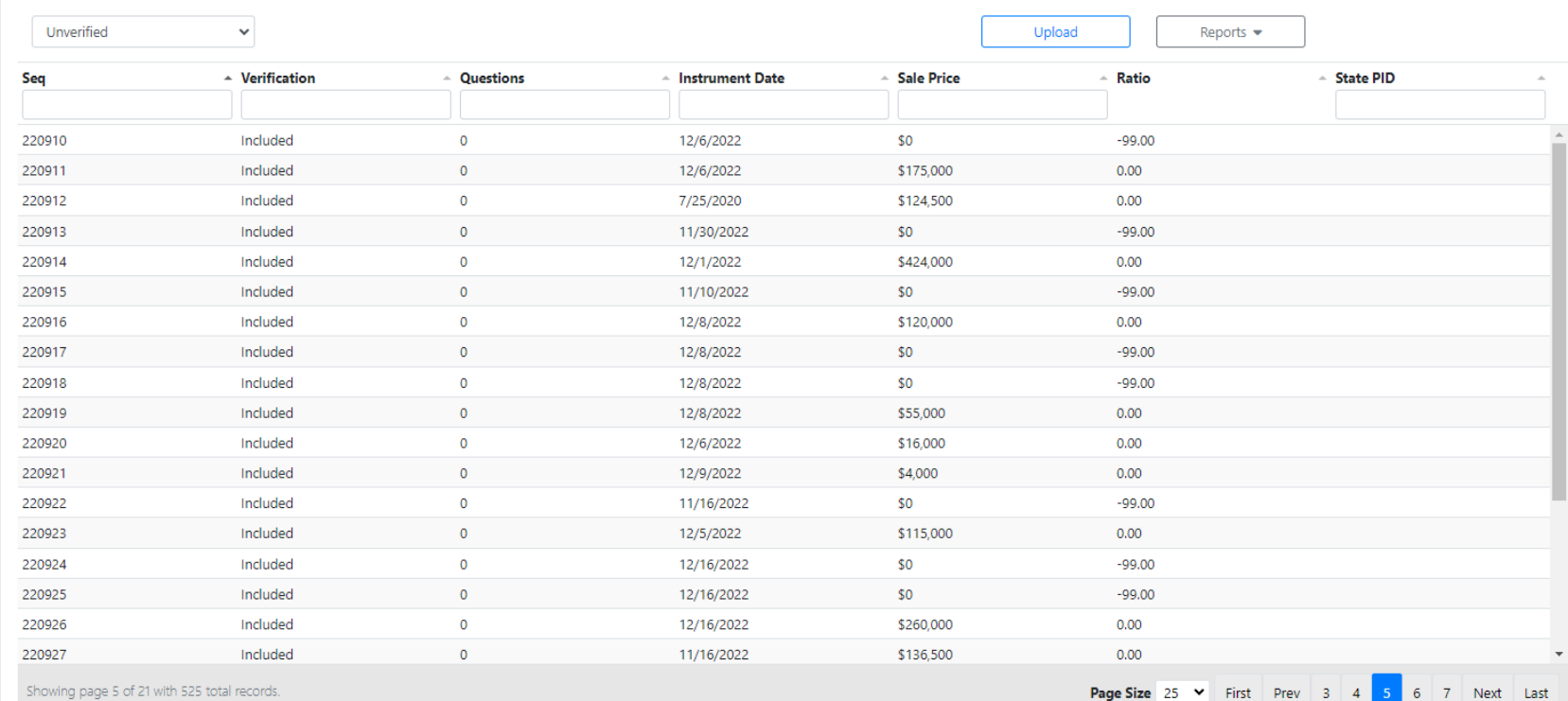

# CATALIS<sup>2</sup> Login and go to Sale Index

#### Davison / Ratios / Sales

A

The dropdown below allows you to see unverified sales (your work queue) and verified sales. Switching to verified sales will allow you to release sales to DOR.

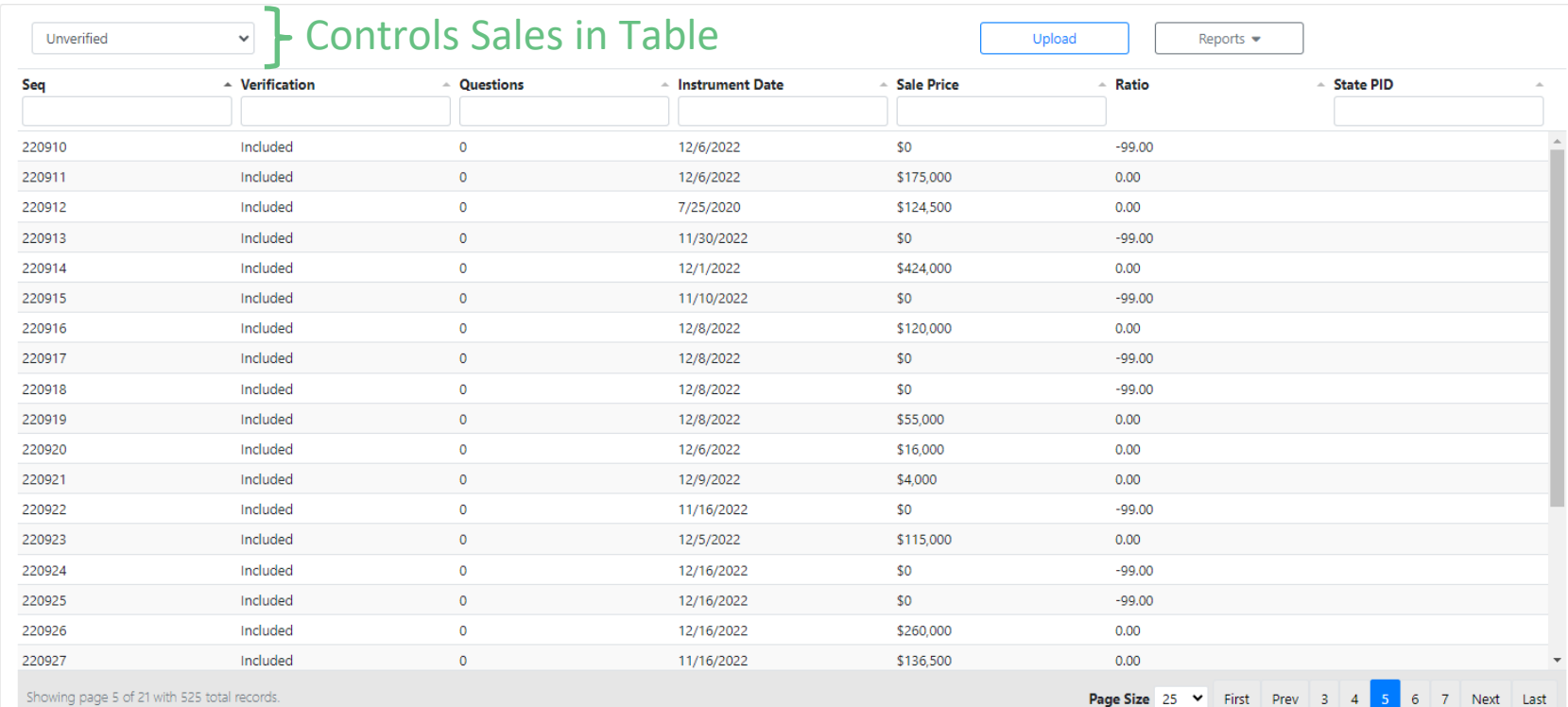

## CATALIS<sup><sup>2</sup> Select Upload Button</sup>

#### Davison / Ratios / Sales

A

The dropdown below allows you to see unverified sales (your work queue) and verified sales. Switching to verified sales will allow you to release sales to DOR.

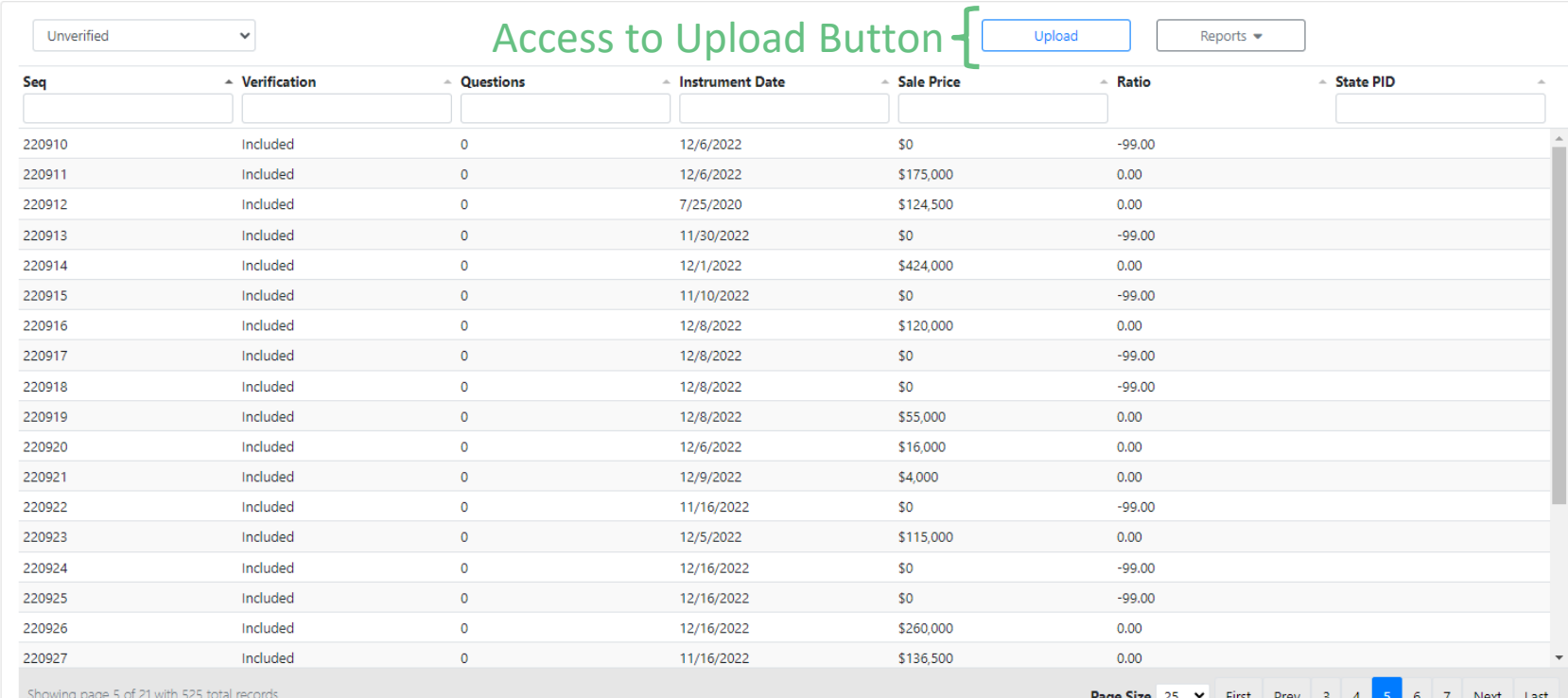

Page Size | 25 First Prev 3

# CATALIS<sup><sup>2</sup> Upload Sales File</sup>

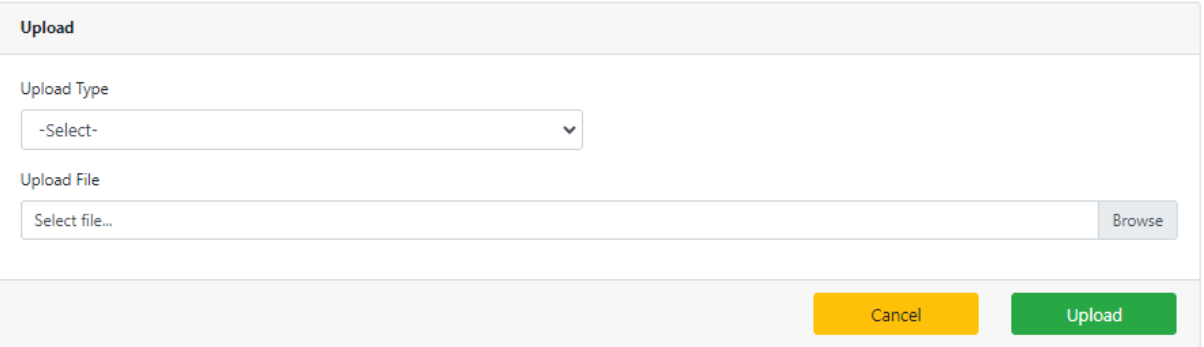

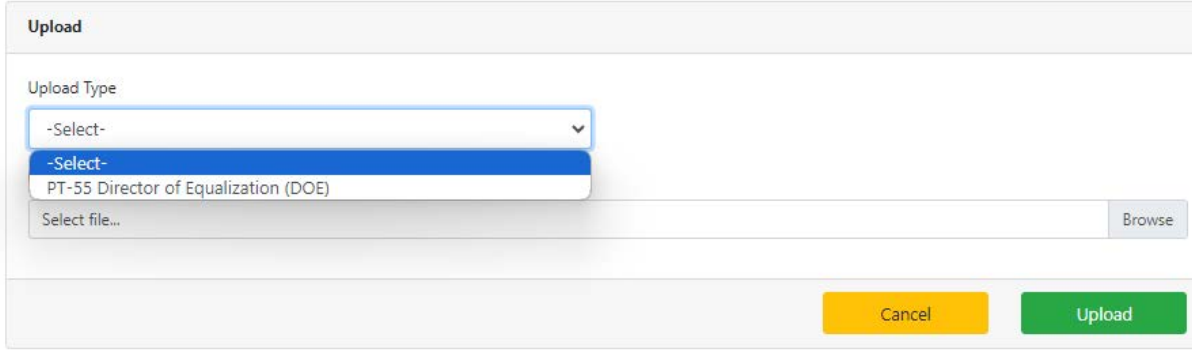

# CATALIS<sup><sup>2</sup> Upload Sales File</sup>

- Uploads must meet required formats
- Uploads run on a five-5 minute loop

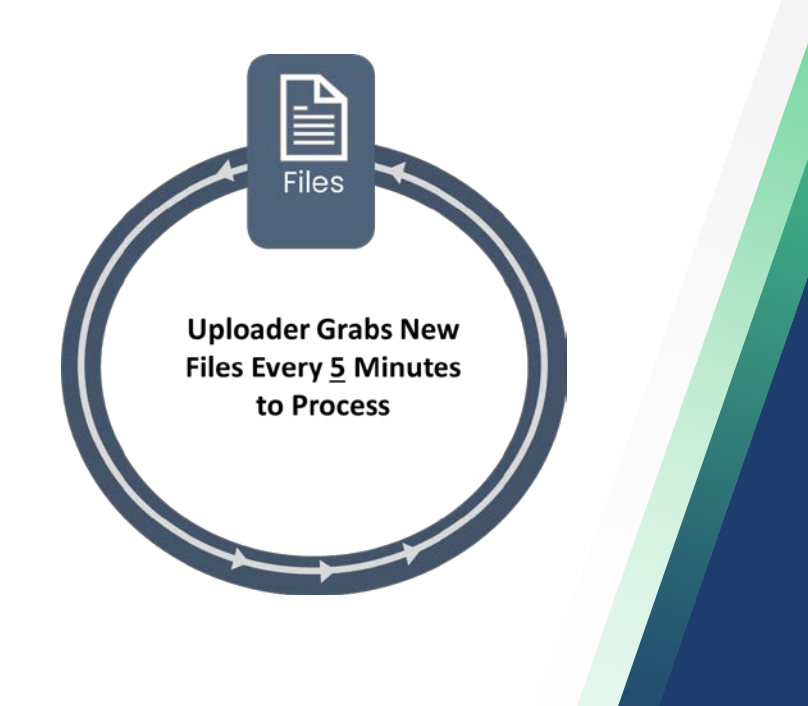

# CATALIS & Release Verified Sales

#### Aurora / Ratios / Sales

The dropdown below allows you to see unverified sales (your work queue) and verified sales. Switching to verified sales will allow you to release sales to DOR. A

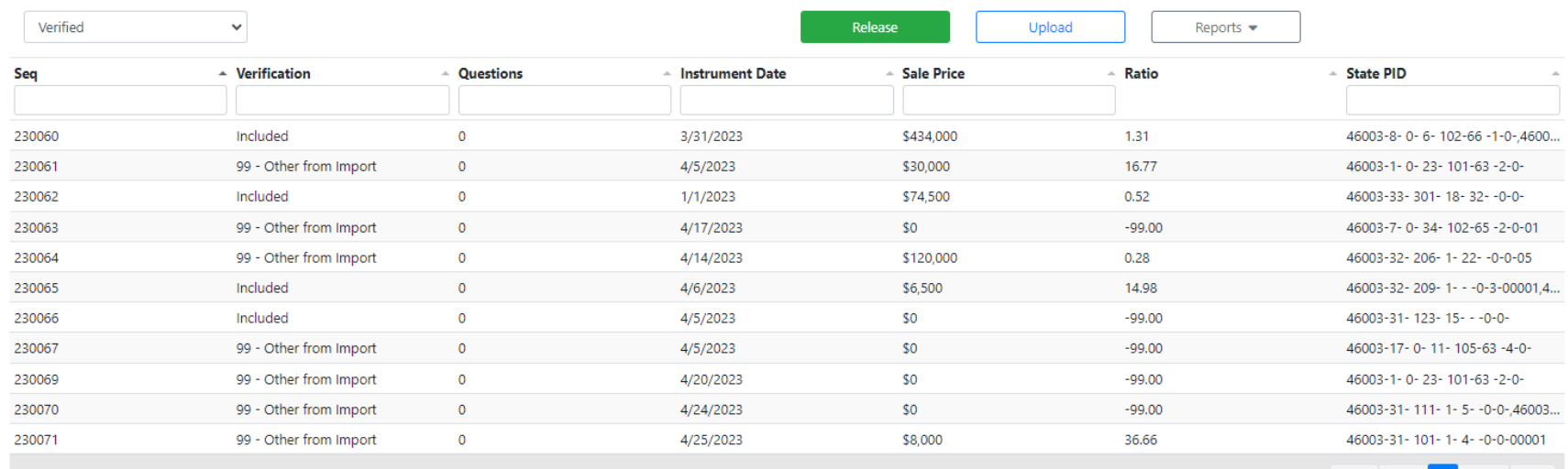

Showing page 1 of 1 with 11 total records.

# CATALIS & Release Verified Sales

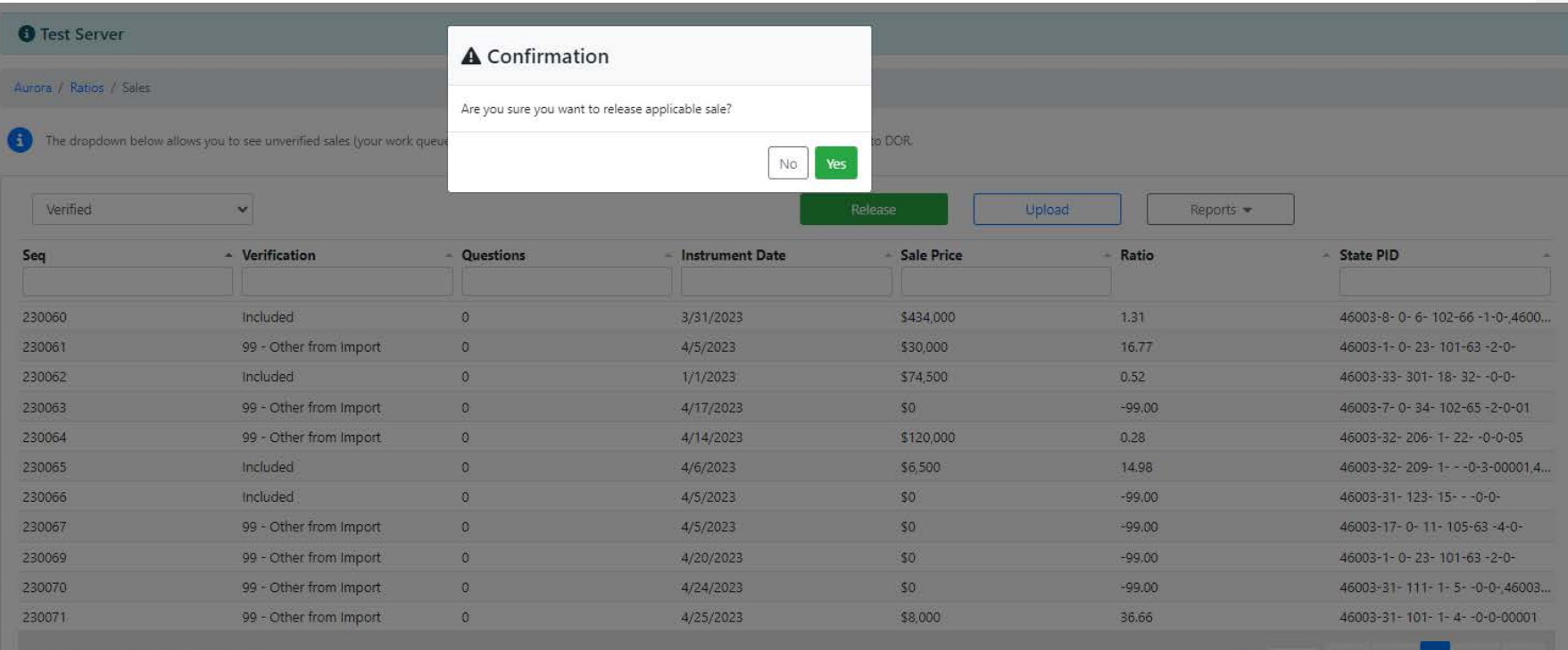

Page Size  $25 \times$ 

## CATALIS & Work All Sales that are "Unverified"

#### Davison / Ratios / Sales

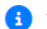

The dropdown below allows you to see unverified sales (your work queue) and verified sales. Switching to verified sales will allow you to release sales to DOR.

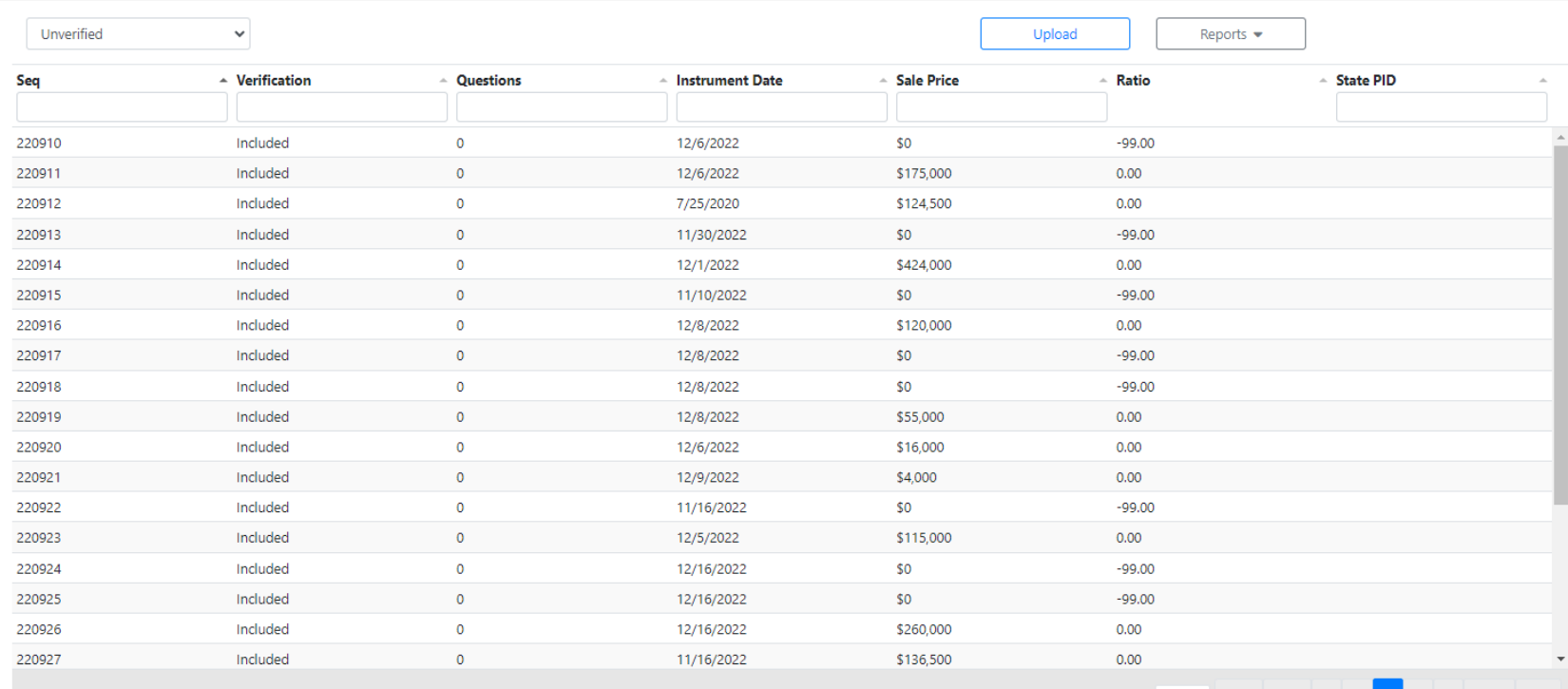

Showing page 5 of 21 with 525 total records.

Page Size 25 Y First Prev 3 4

6 7 Next Last

# CATALIS<sup>2</sup> What About Changing Uploaded Sales?

Ovenigue Properties Attachments Quartions

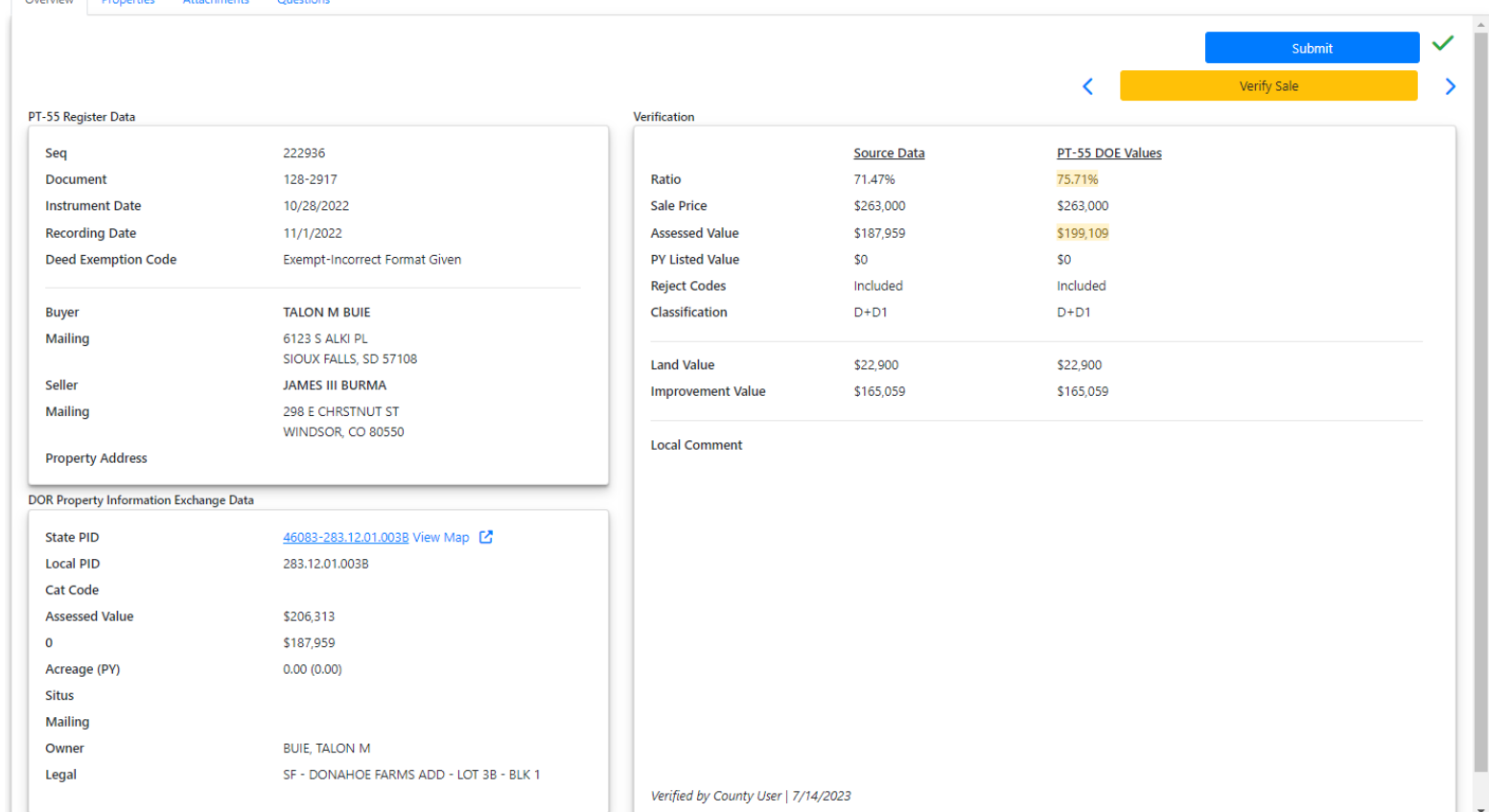

# CATALIS<sup>2</sup> | What About Changing Uploaded Sales?

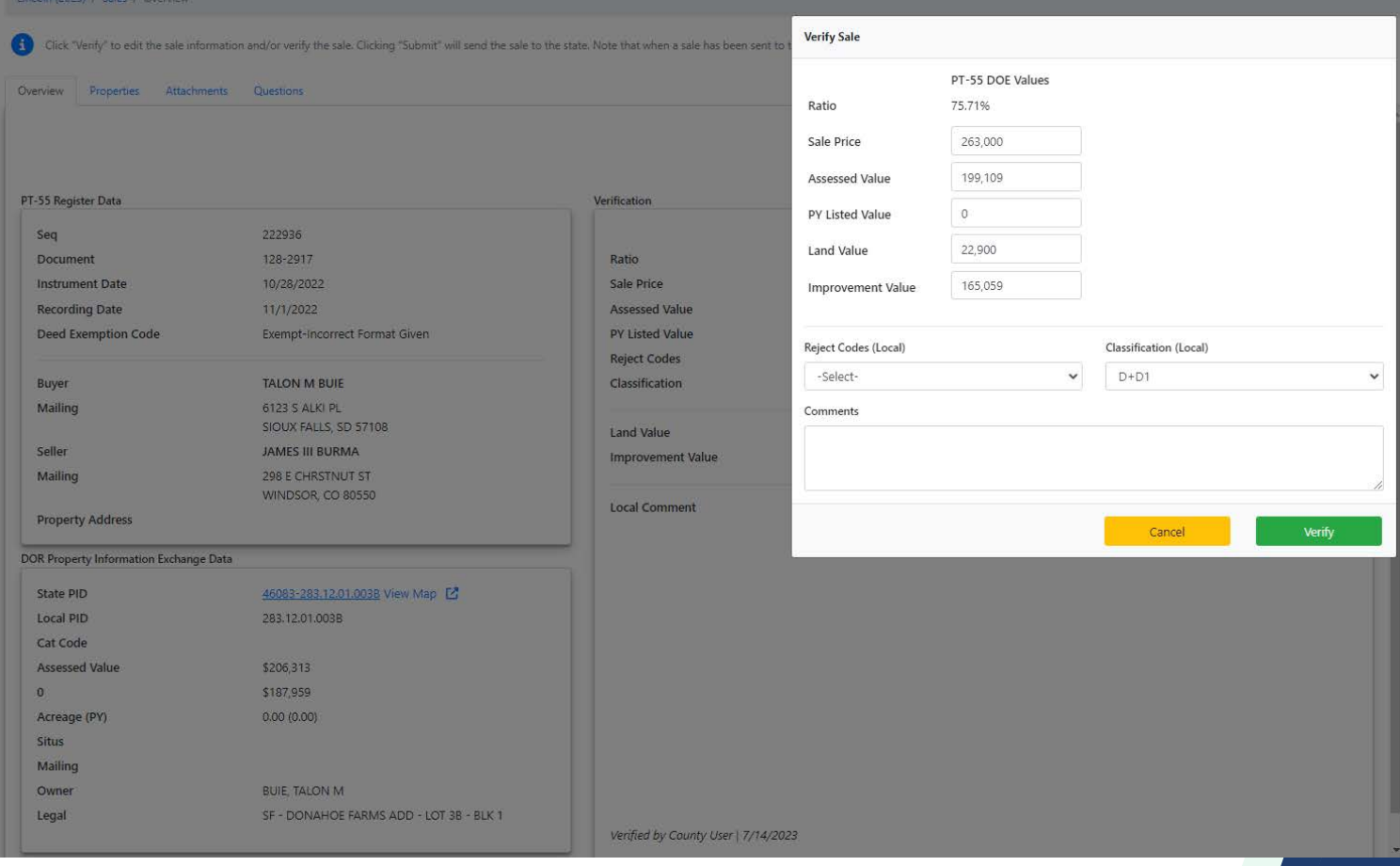

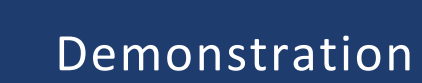

# CATALIS

# CATALIS<sup>®</sup> ROD Site Prep

- **Site Preparation** 
	- **Each county with valid ROD submissions will have their data loaded**
	- Counties have three states
		- **•** Operational
		- **Backlog**
		- **Deficient**

#### **If your ROD has not submitted-YOU CANNOT LOAD YOUR DOE FILE**

# CATALIS<sup>®</sup> Credentials

- **If you submitted a credentials request form already it has been processed and sent to you**
- If you need credentials
	- Request form: https://forms.gle/wRptcKcPmYp3GbWy6

# CATALIS<sup><sup>2</sup> Loading DOE Data</sup>

- 1. Run a sales file from 11/1/2022-7/31/2023 or 11/1/2022-8/31/2023
- 2. Validate that the output matches the state required format
- 3. Login to: https://sdpropertytaxportal.org/
- 4. Load the sales file to the portal
- 5. Release verified sales to DOR

#### IF YOU NEED ASSISTANCE PLEASE CONTACT SUPPORT@AXIOMNH.COM

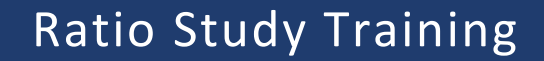

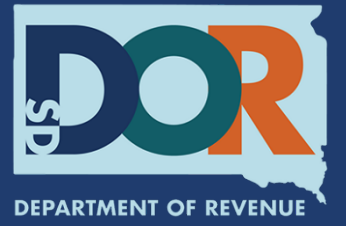

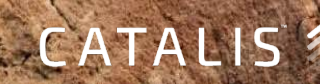